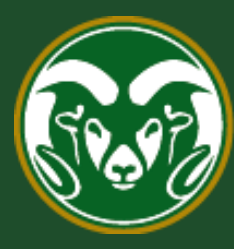

# Colorado State University

## **Talent Management System (TMS)**

How to Create or Modify a Position Description in TMS

Last Updated: 2/16/2023

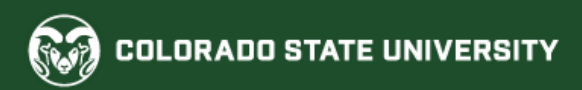

#### **Create/Modify an Administrative Professional/Research Professional Position Description**

Position Descriptions represent a job within the University and describe the job in its present state.

Position Descriptions may only be created / modified by individuals with Initiator access in the TMS.

**Please note, under the Equal Pay for Equal Work Act (EPEWA) that went into effect in Colorado on January 1, 2021, all position modifications for current employees will now require a [Promotional Announcement. For additional help on system/process requirements, including](https://oeo.colostate.edu/equal-pay-for-equal-work/)  how to create a Promotional Announcement via a TMS posting, please see OEO Equal Pay for Equal Work webpage.**

The following page shows the position request workflow path for different scenarios in the system. Please note, if a position modification results in a new classification for a current employee, OEO will review the modification before sending it forward to the signature authority to verify if an Alternative Appointment Request (AAR) is warranted.

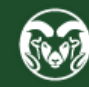

#### **Create/Modify an Administrative Professional/Research Professional Position Description**

The below workflow paths show the different modification scenarios and their corresponding outcomes and system requirements. Please note that if you are modifying or creating a position description to use for a search, a Promotional Announcement is not required.

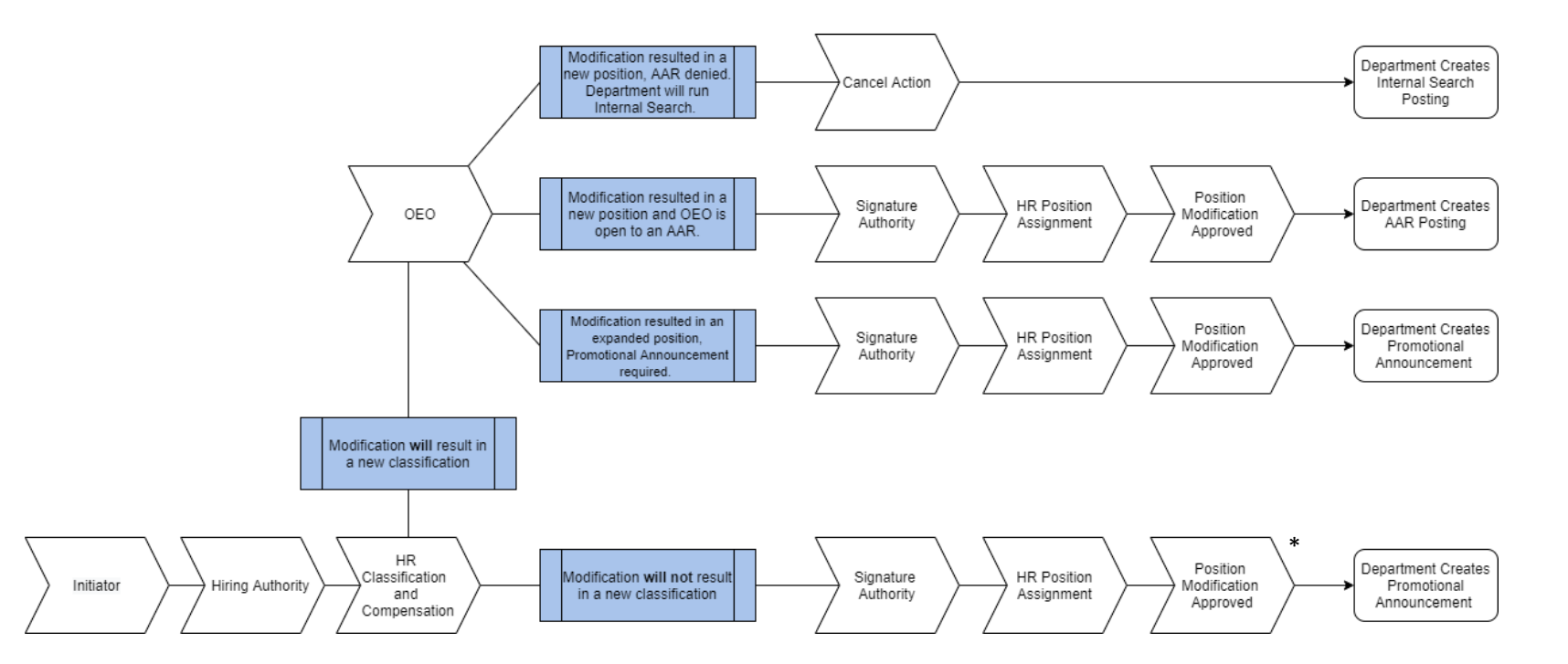

**\* New (created) position will follow the bottom approval path workflow.** 

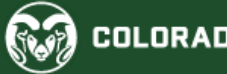

#### **Creating a New Position Description or Modifying a Current One**

- In most cases, you will be 'modifying' a current position description for an existing Position.Version # (position that has already been created), which is stored in the position library of the Talent Management System. To do this please follow the next 6 pages.
	- o Please note, some modifications will result in a 'reclassification' (i.e., Technical/Support I  $\rightarrow$ Technical/Support II) which in turn, will 're-version' the position number (.0001  $\rightarrow$  .0002). **If a** position modification for a *current employee* results in a new classification, HR Classification and Compensation will send the modification to OEO for review to assess if the modification warrants an AAR. If an AAR is not required, the department must still create a Promotional Announcement.
- If you are creating a new position description or cloning (page 15) a current position description, requiring a new Position.Version # (creating a position that doesn't exist yet) please skip to page 11.
- If you need to transfer [a position description to a new department or unit, please see the user guide and transfer](https://oeo.colostate.edu/media/sites/160/2018/02/How-to-Transfer-a-Position.pdf) request form located here. All transfers will result in a new 'version' number. Please know, a position 're-versioning' due to a department transfer ONLY does not require an AAR or Promotional Announcement.

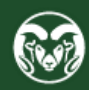

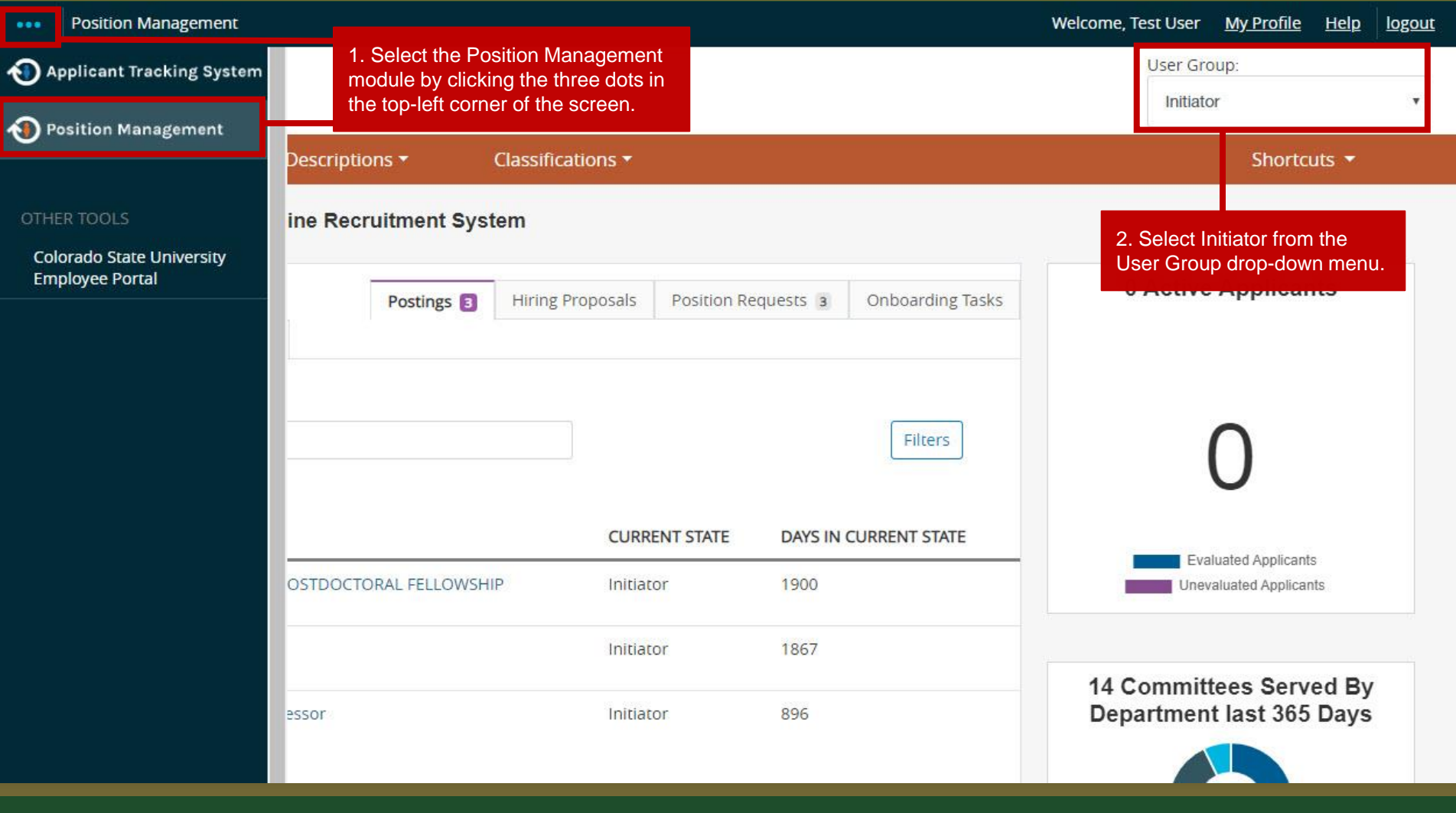

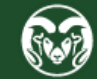

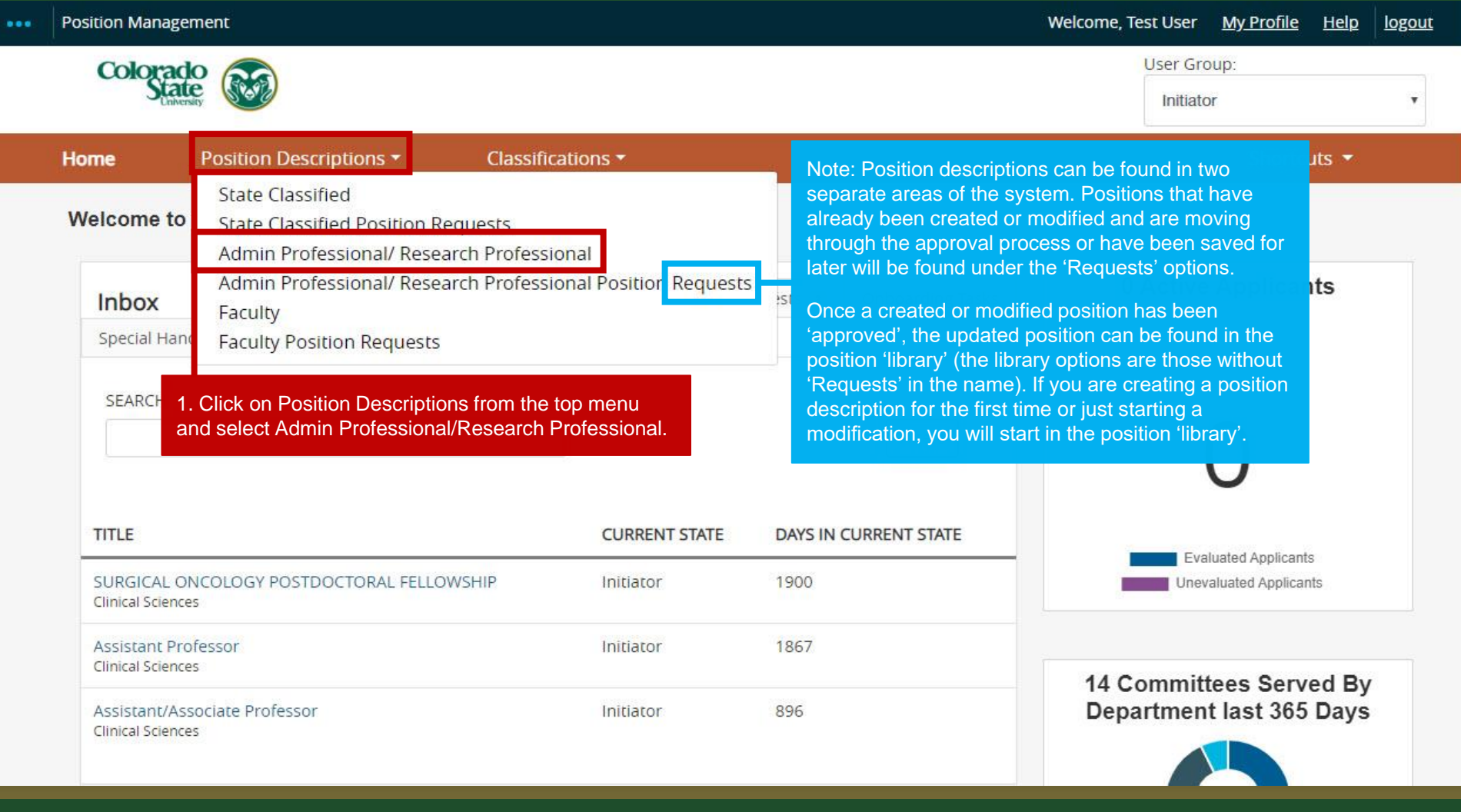

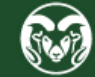

#### **How to search for and** *Modify* **a Position Description**

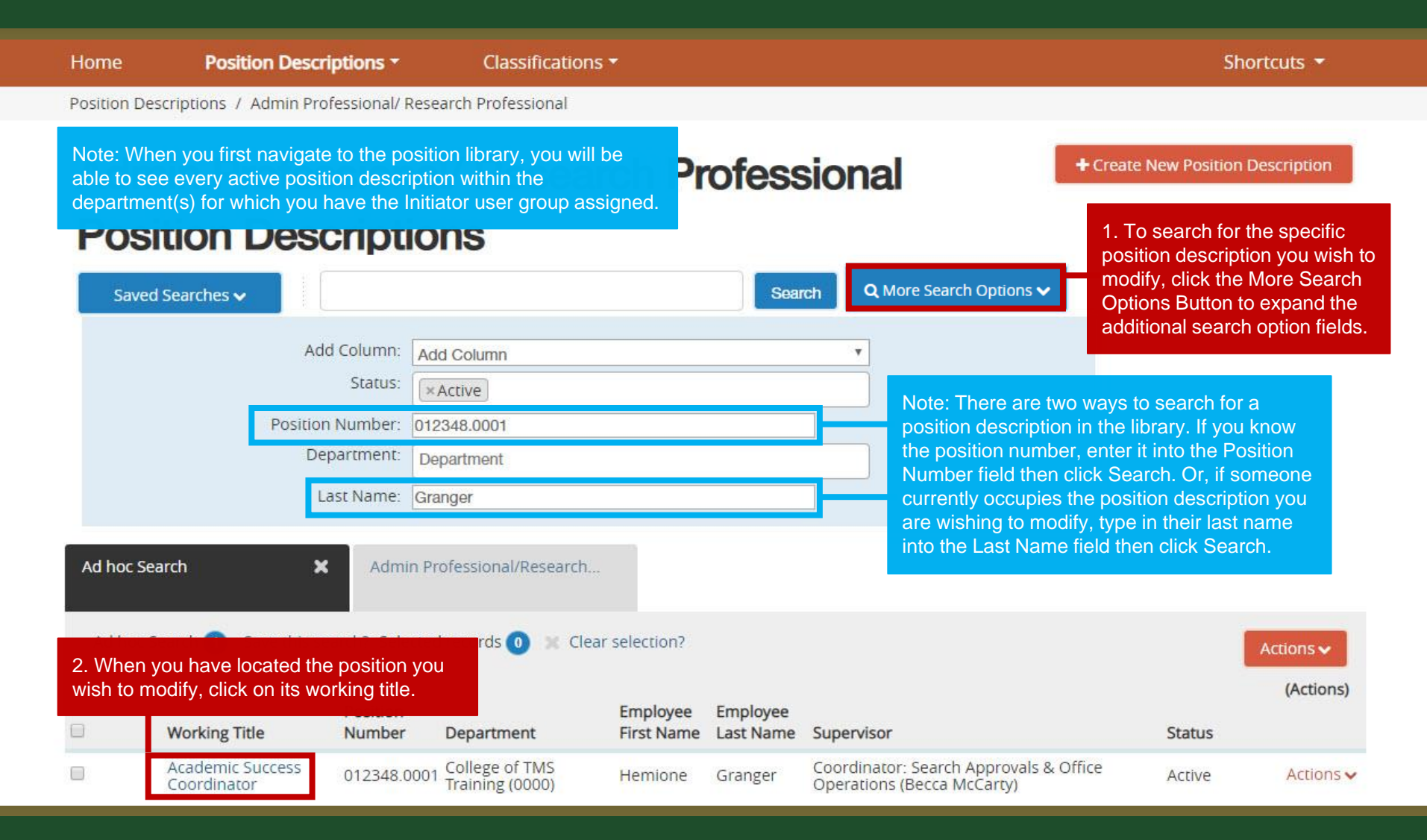

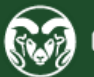

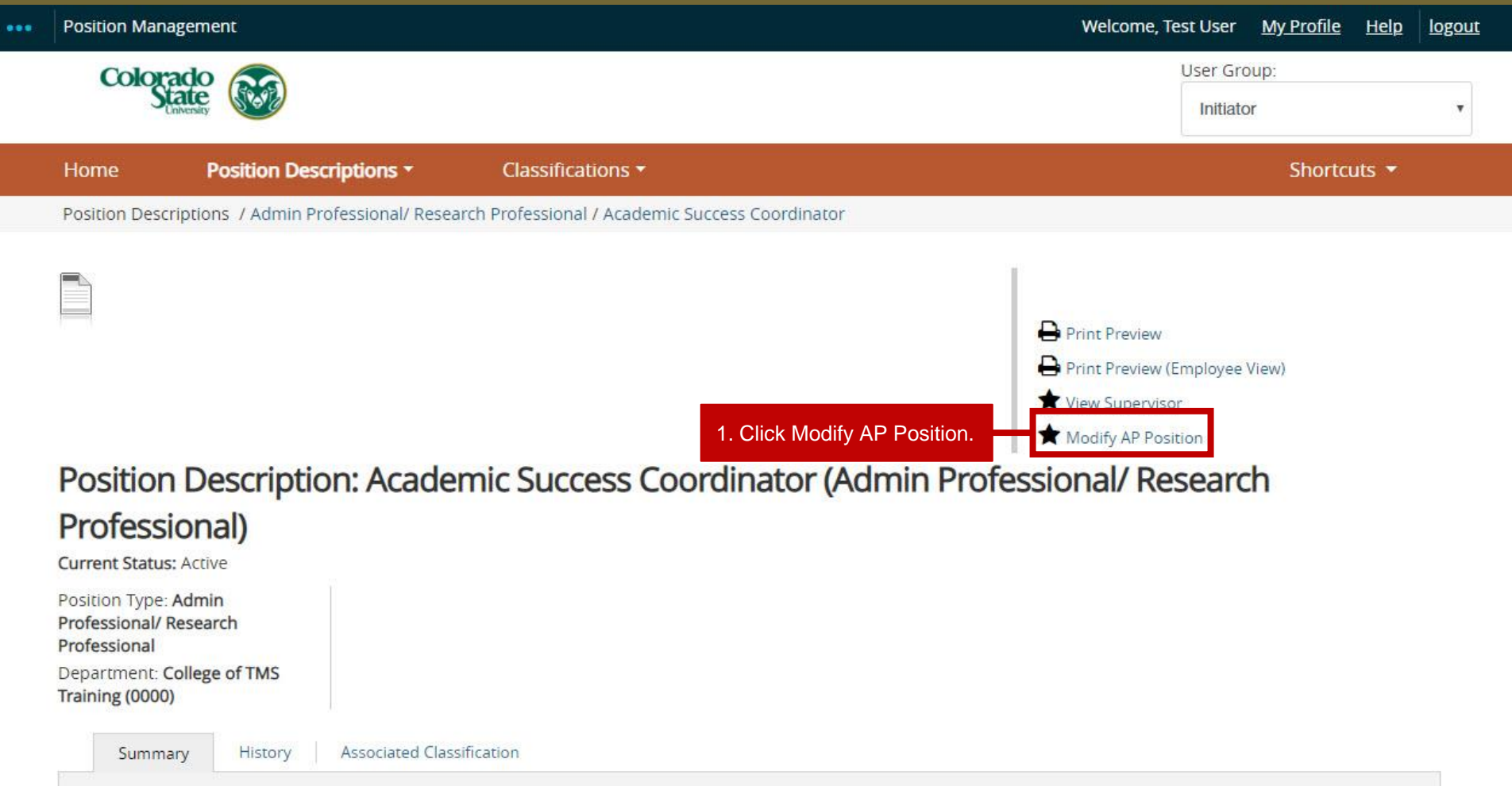

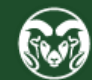

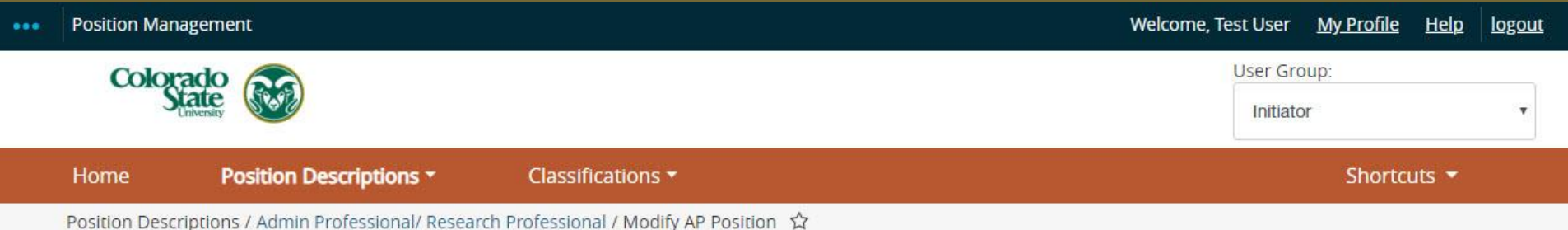

#### Start Modify AP Position Position Request on Academic Success Coordinator?

Once it has been started, this position request will lock the position description from other updates until the position request has completed.

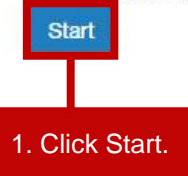

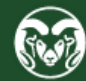

From here, you may now follow the remaining instructions starting on page 18.

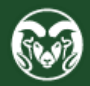

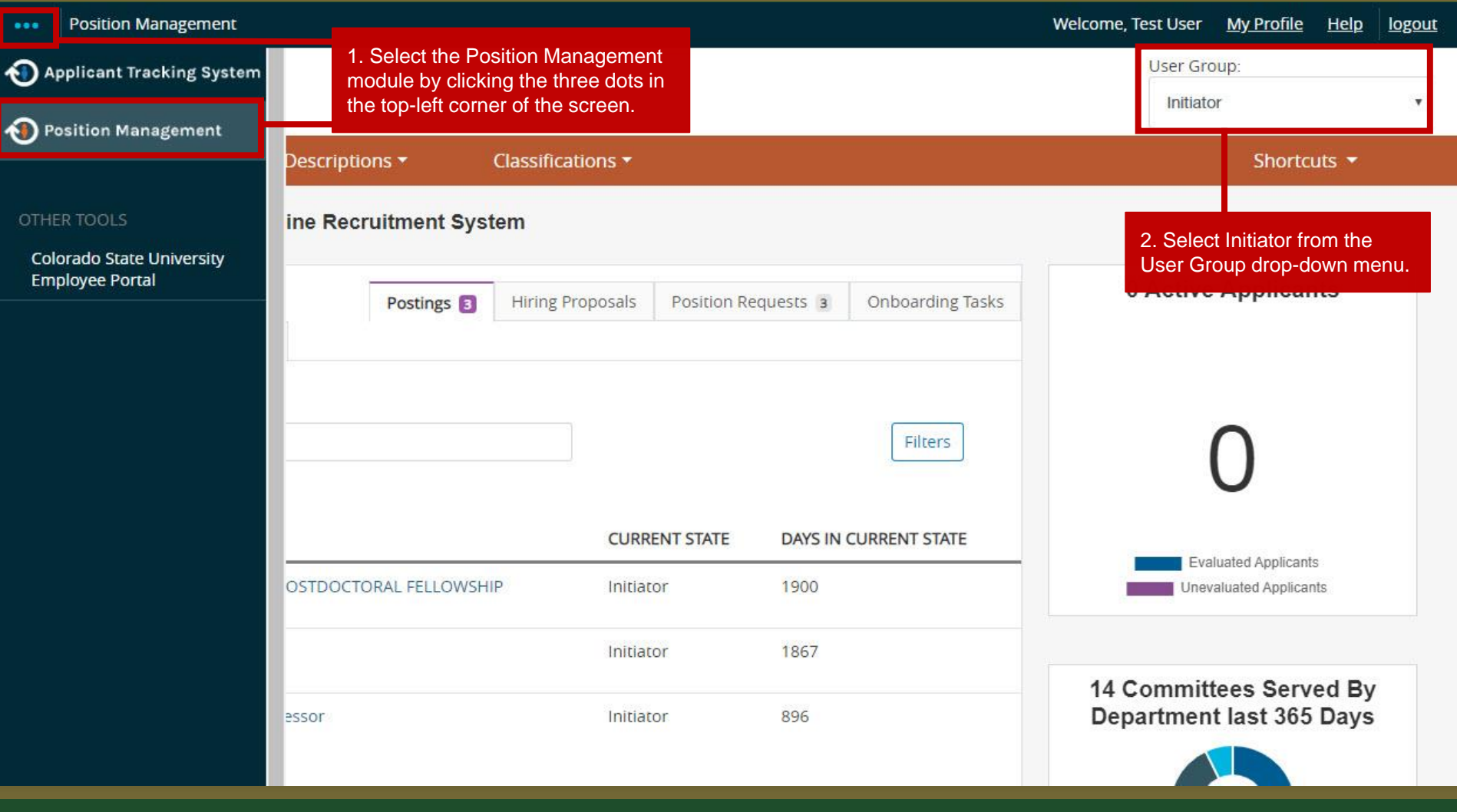

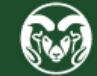

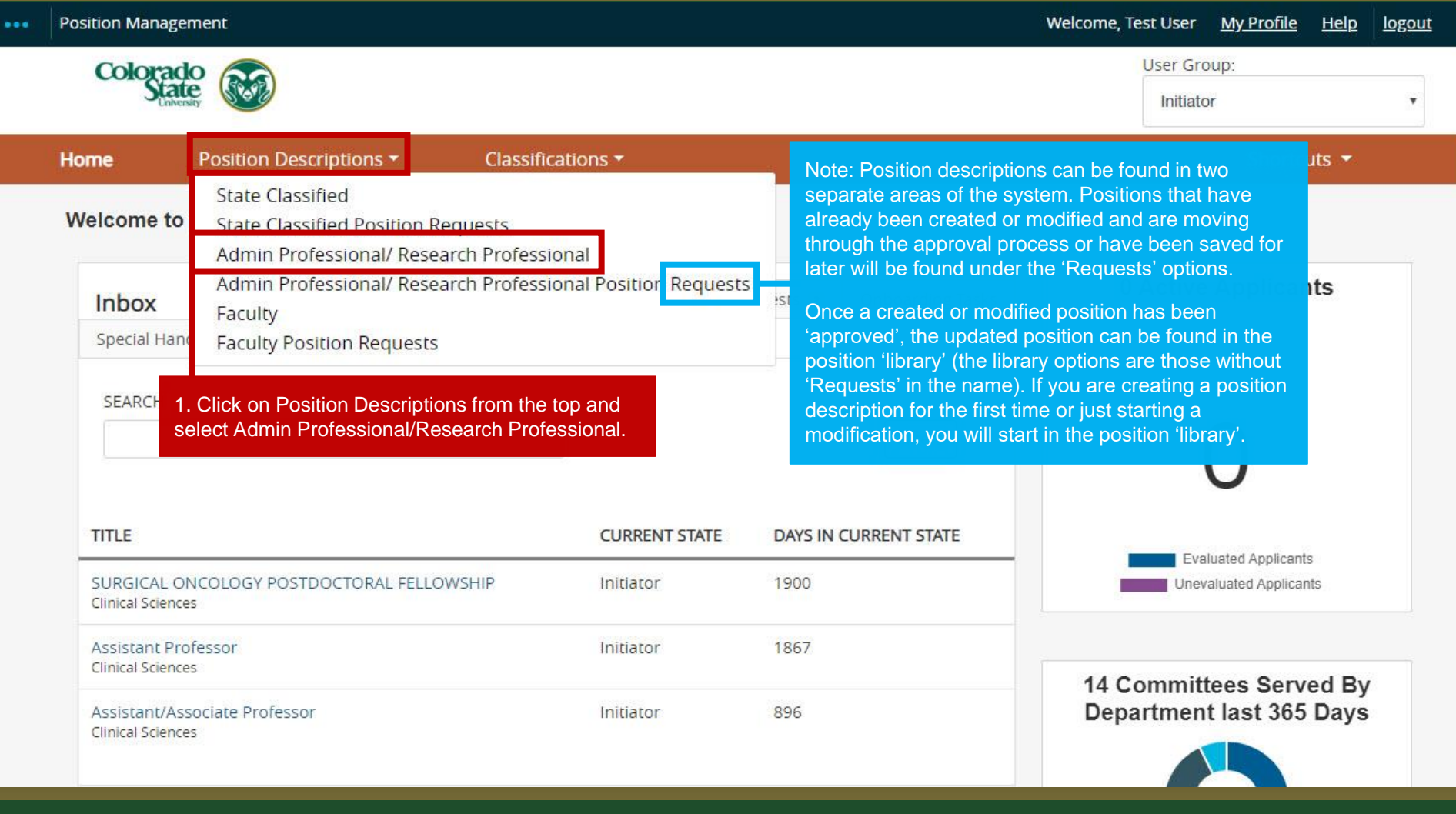

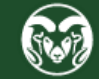

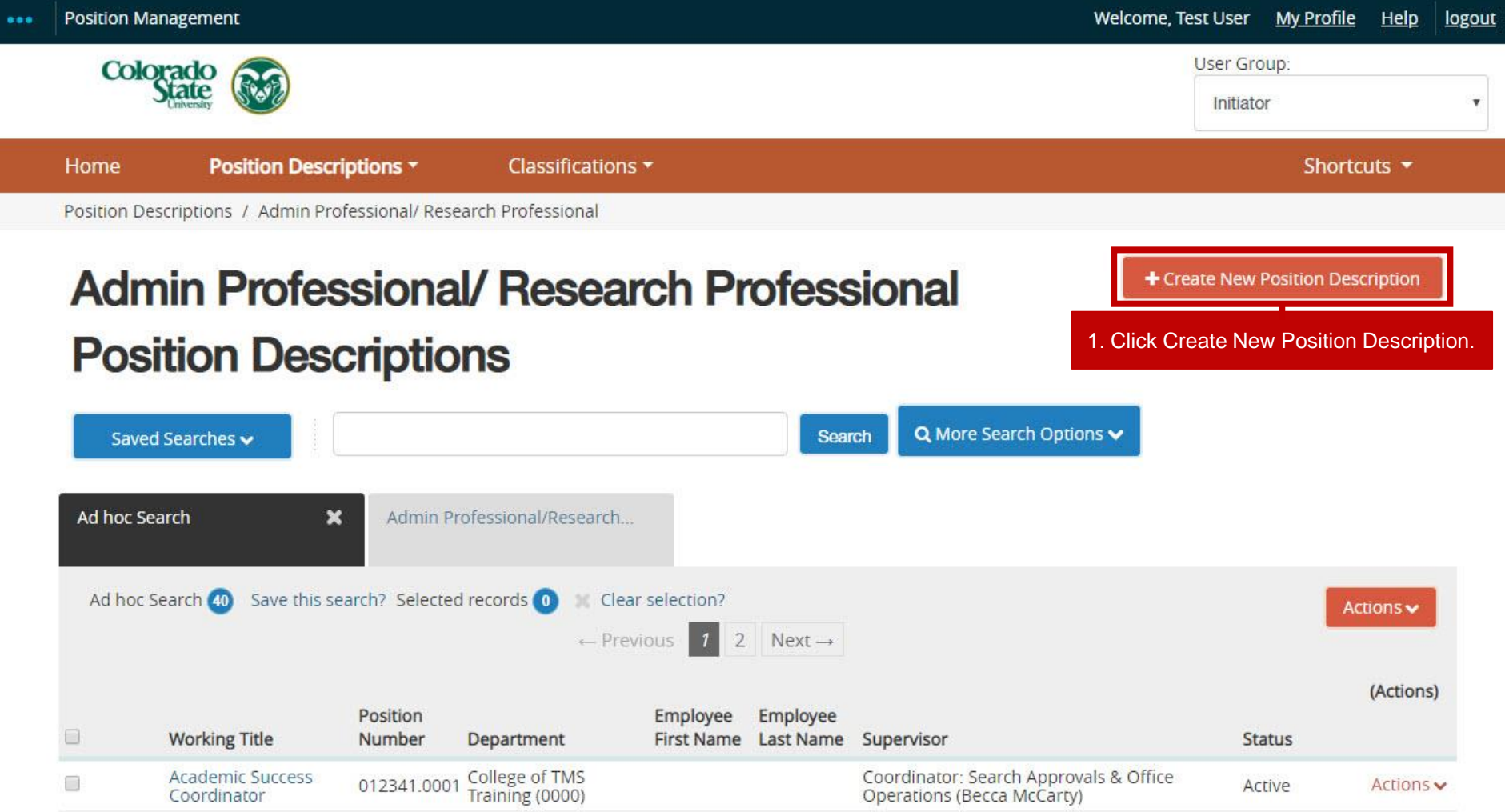

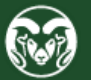

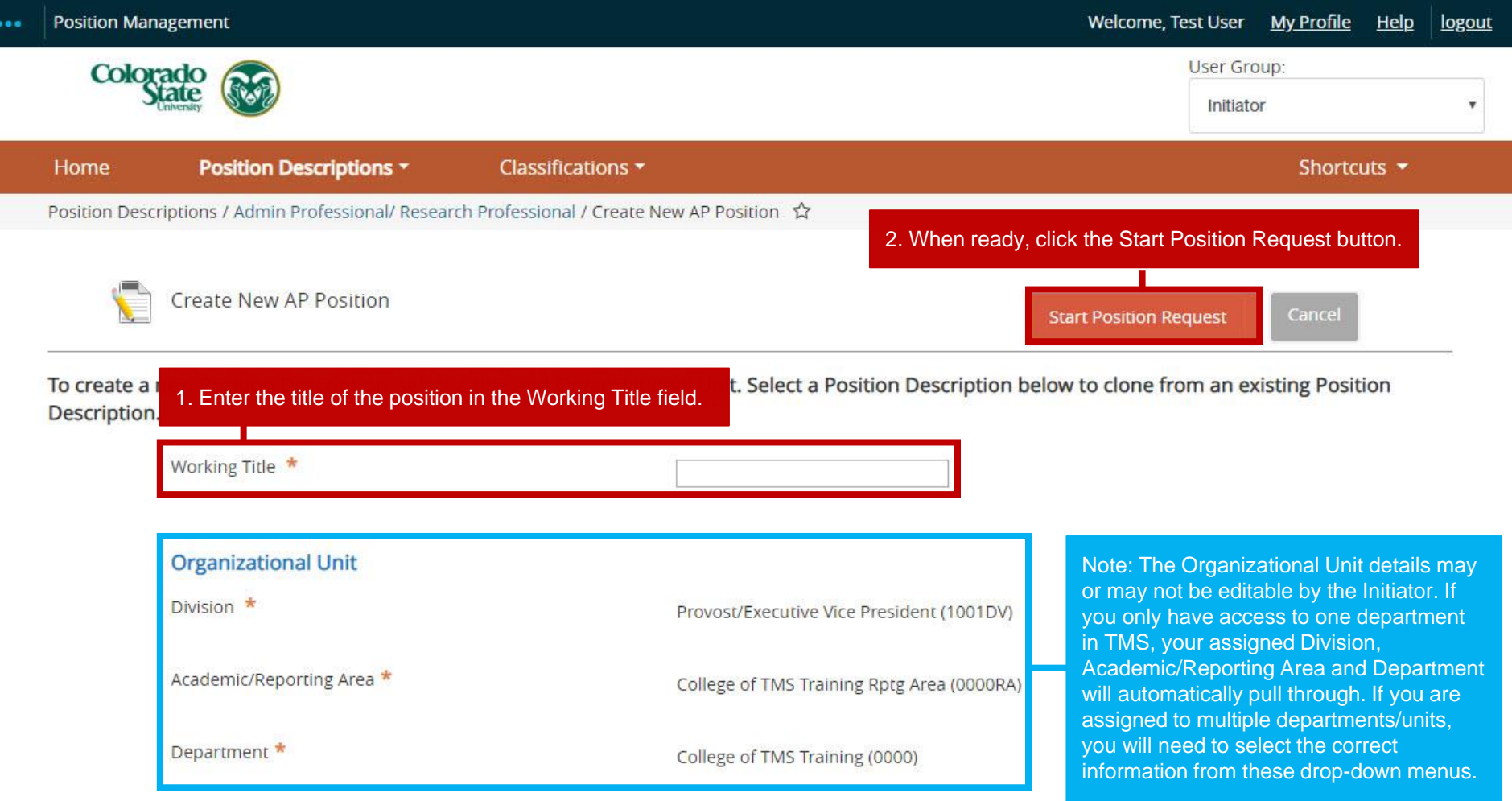

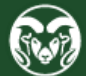

### **How to** *Create* **a Position Description –** *Cloning*

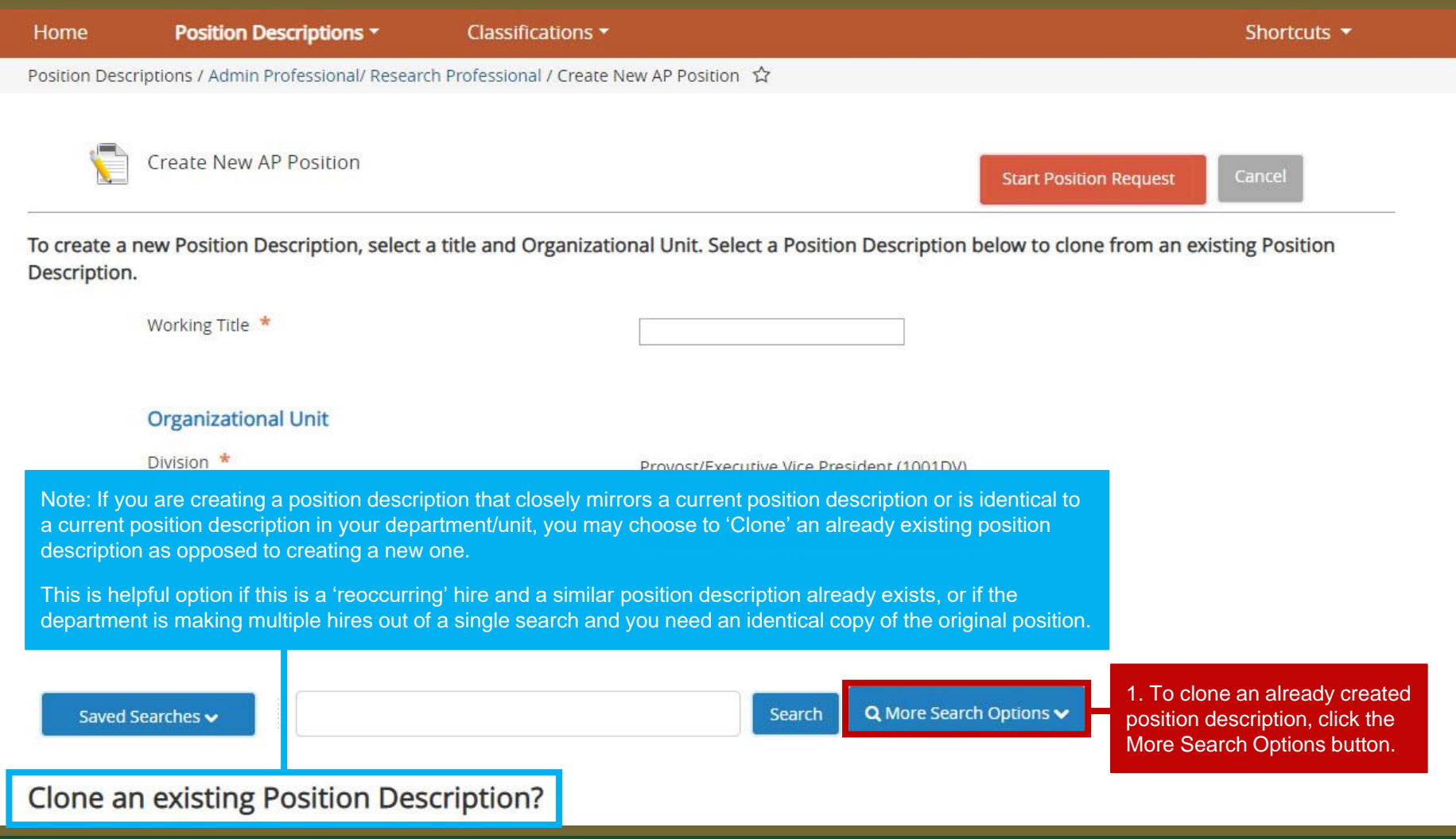

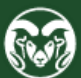

**A** 

#### **How to** *Create* **a Position Description –** *Cloning*

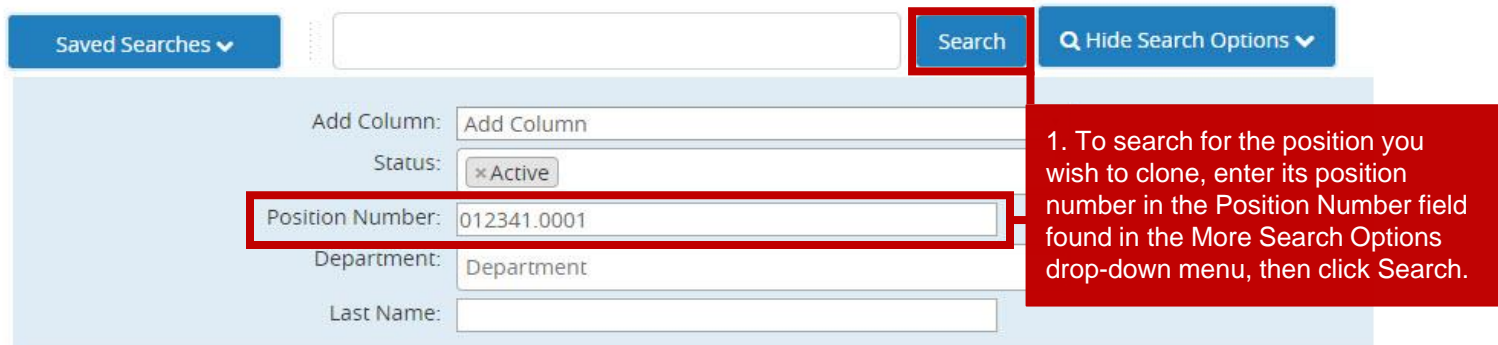

#### Clone an existing Position Description?

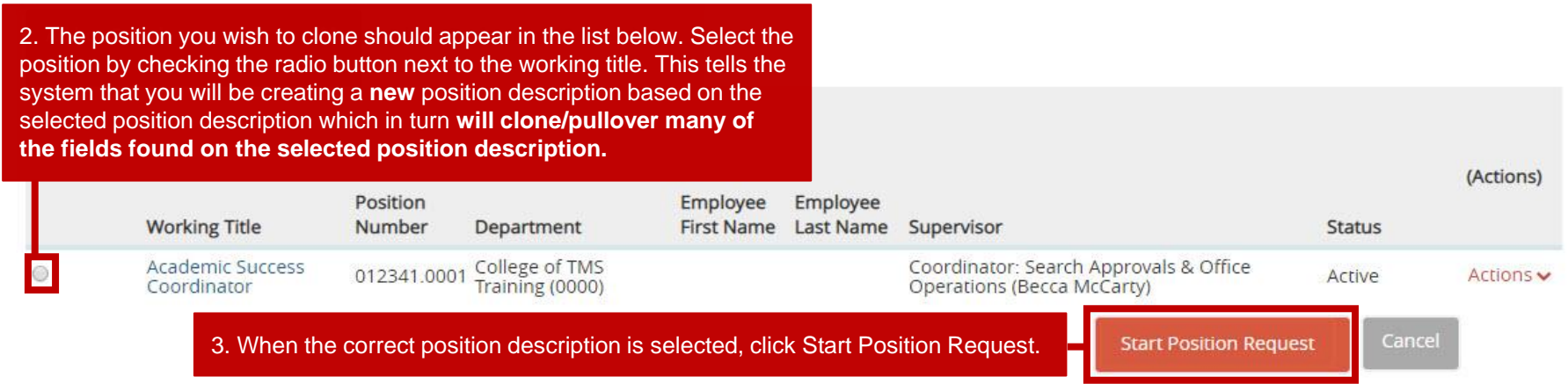

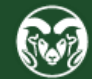

#### **Position Justification Page –** *Creating a New Position*

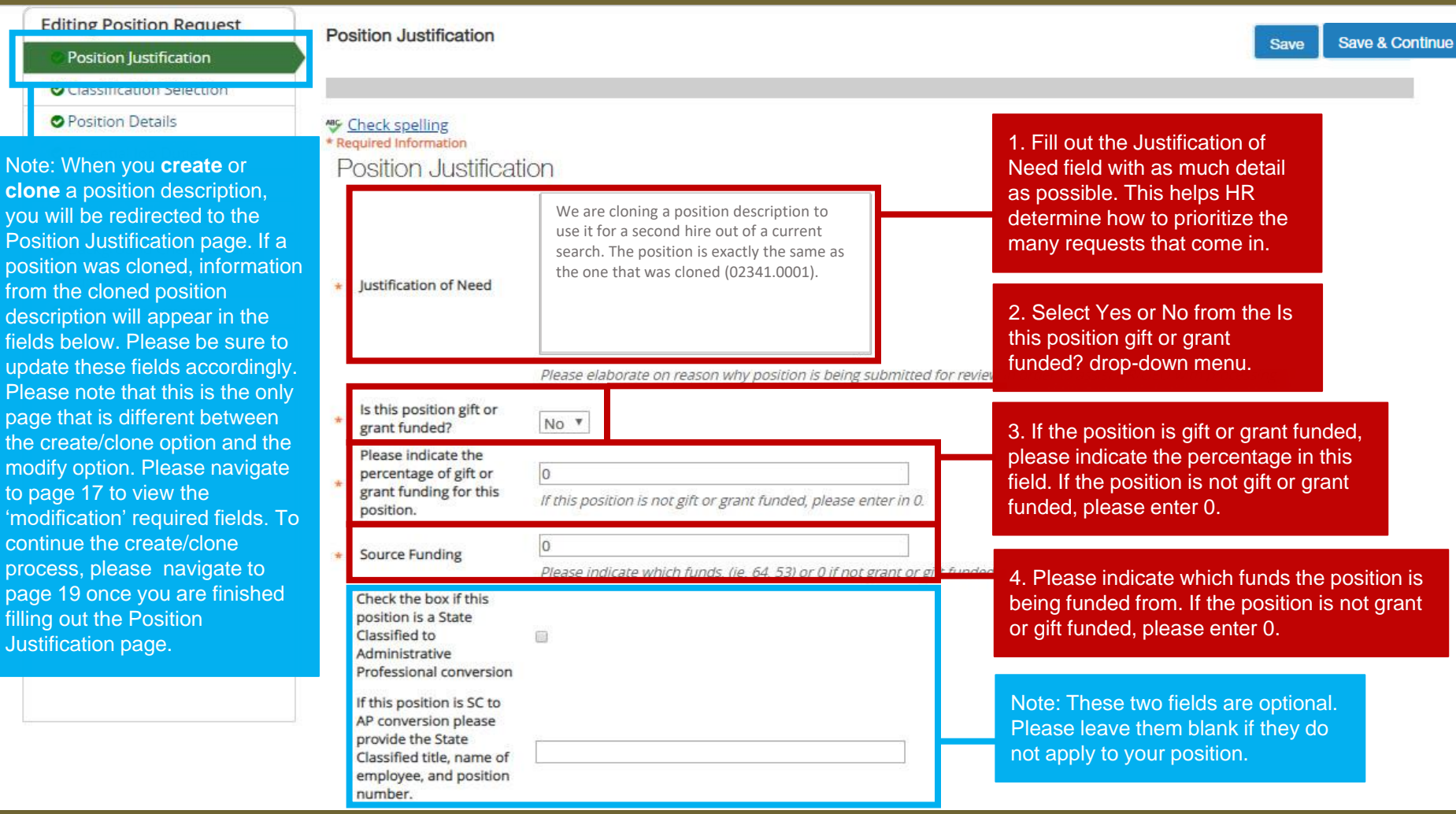

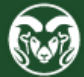

#### **Position Justification Page –** *Modifying a Position*

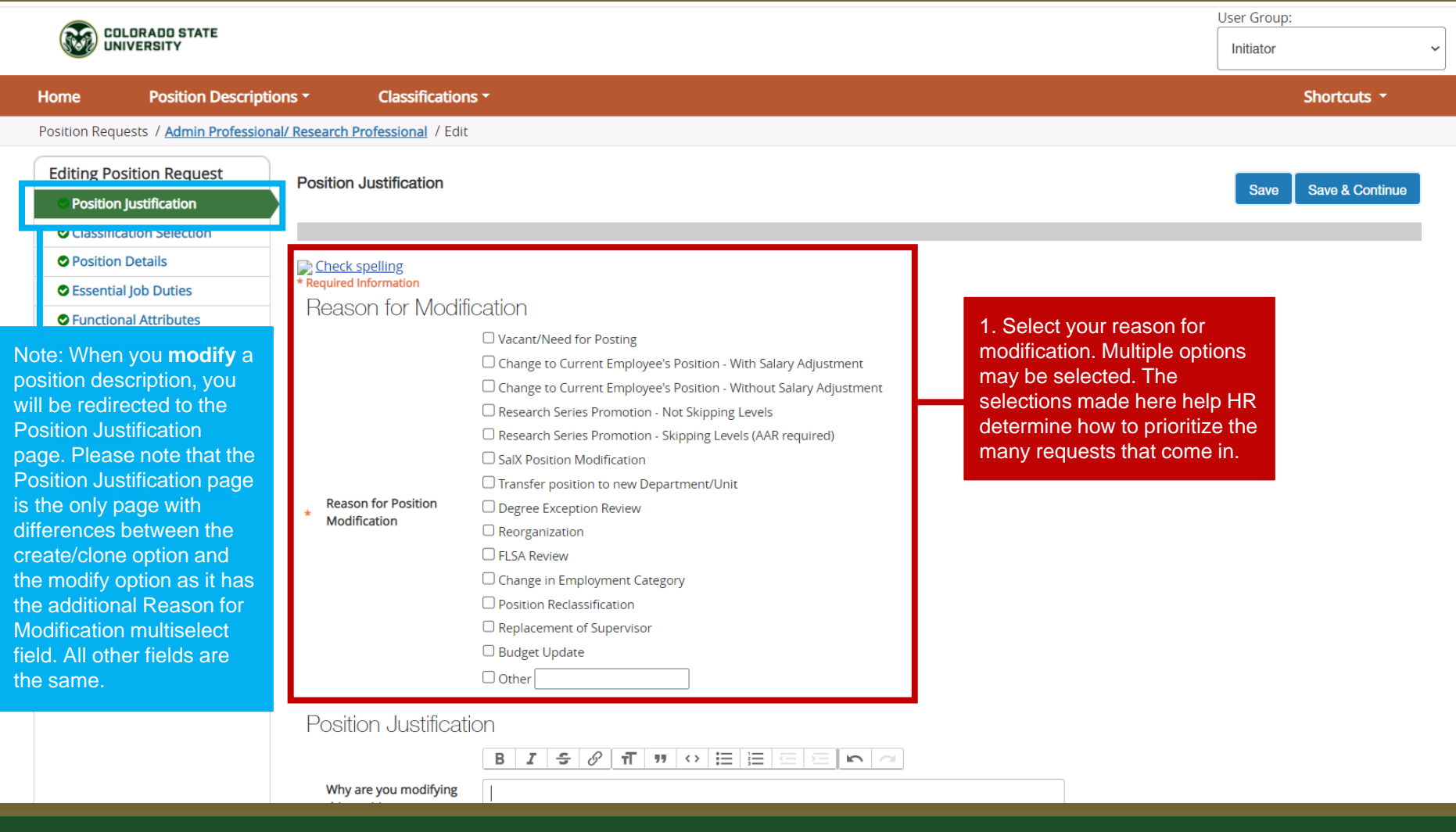

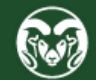

#### **Position Justification Page –** *Modifying a Position* **(cont.)**

1. Fill in the Why are you modifying this position description field with as mu detail as possible. It's help to include information regarding the specific modifications you will be making to the position description i.e. "We are updating the degree requirement from a Bachelor's to a Masters the running a search" or "We a updating the Supervisor essential job duty entry to include additional responsibilities" etc. This helps HR determine how t prioritize the many request that come in.

Note: These two fields are optional. Please leave the blank if they do not apply your position.

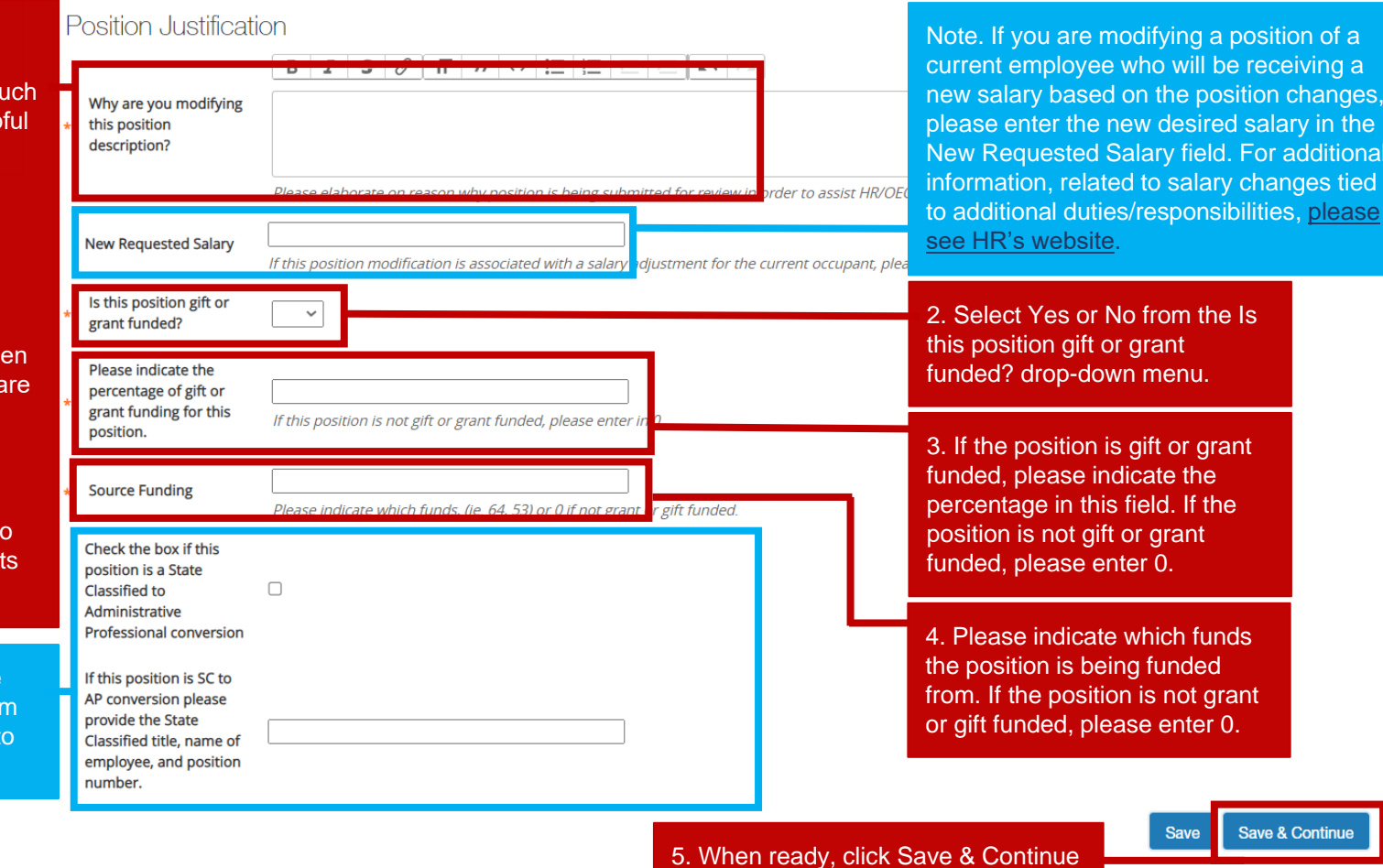

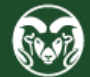

n of a ving a

in the **Iditional** 

please

**ontinue** 

#### **Classification Selection Page**

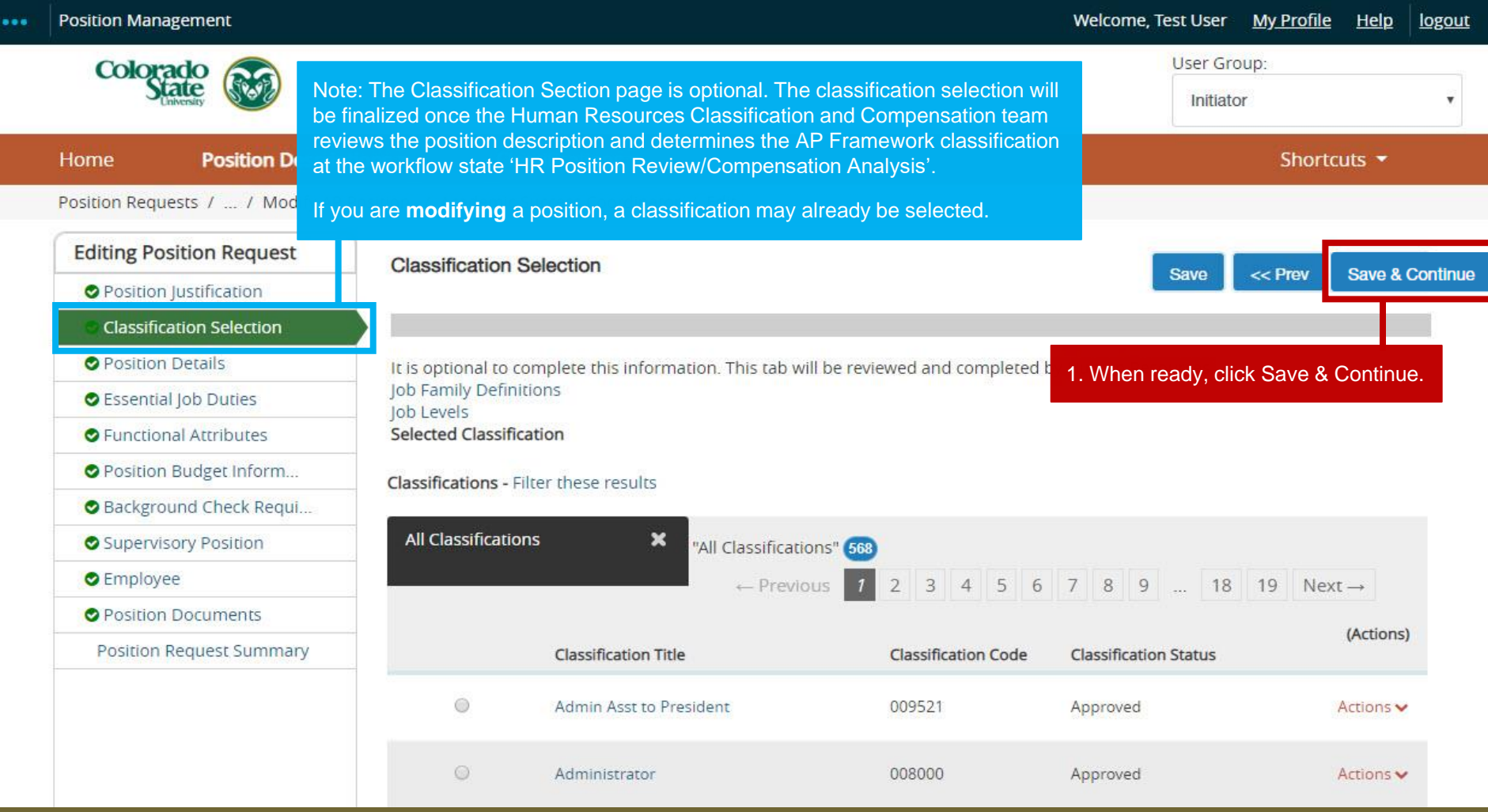

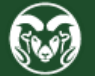

### **Position Details Page**

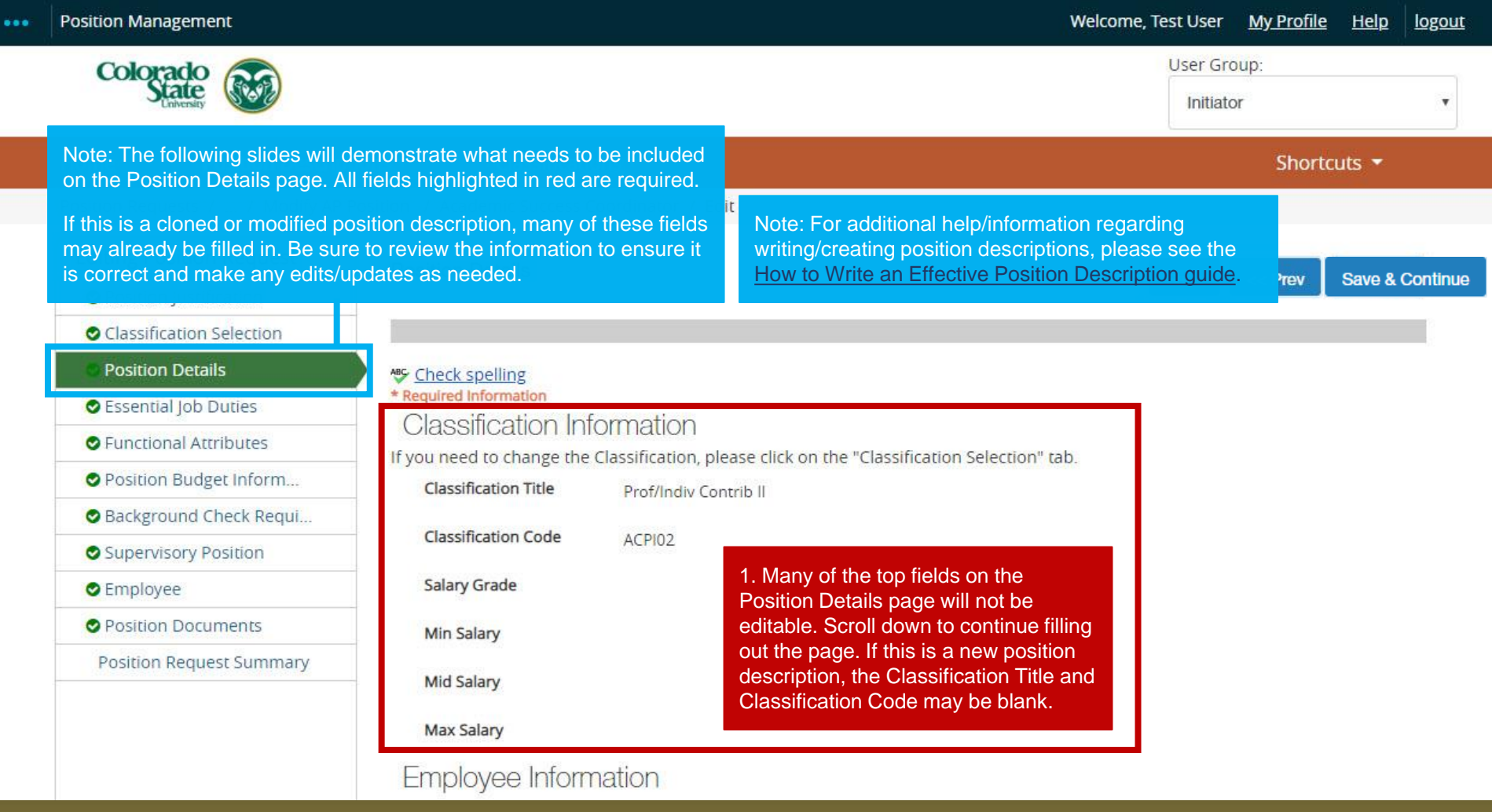

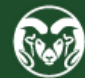

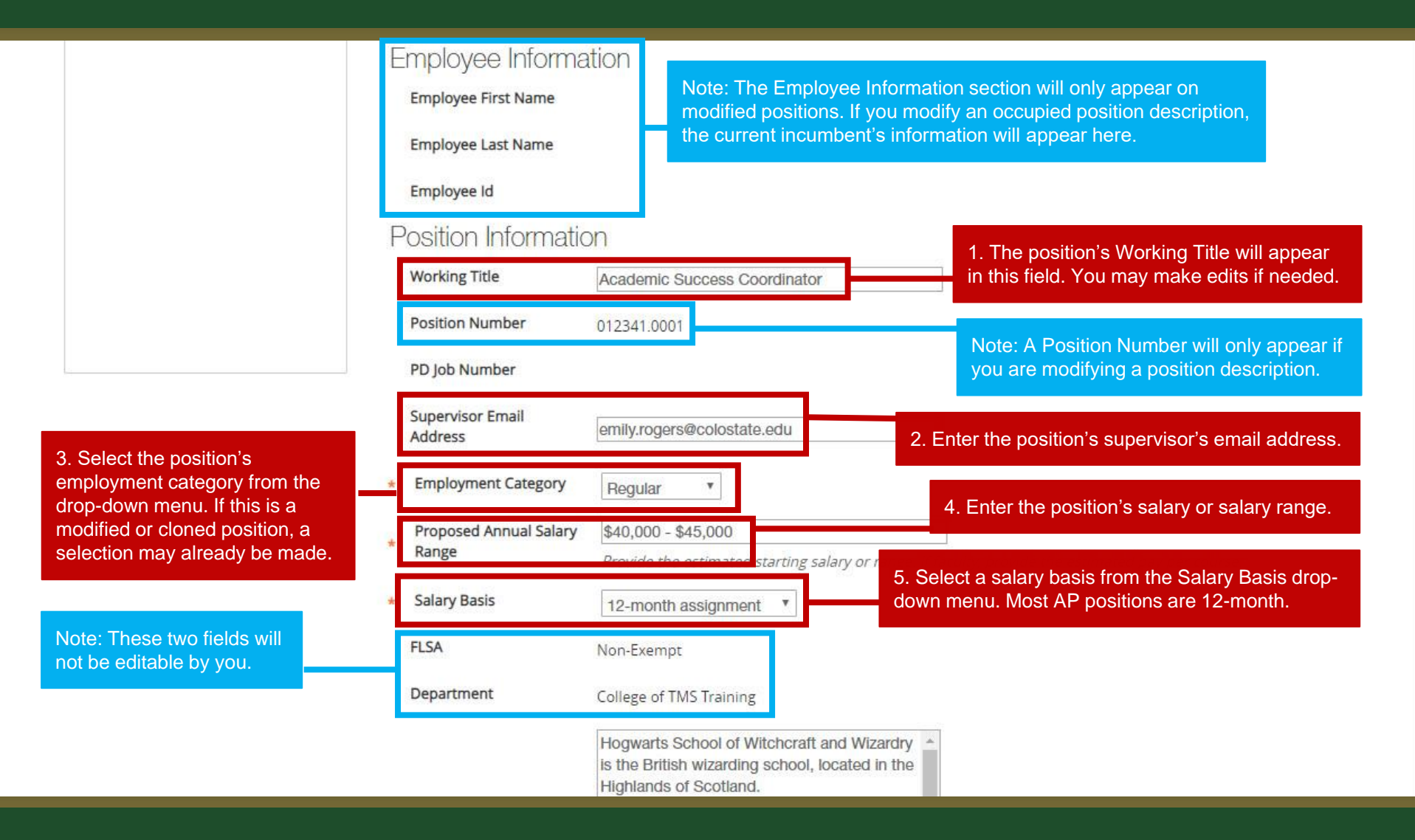

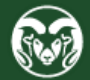

1. Fill in the Description of Work Unit field. Use the gray help text below this field if you need help crafting language. This information may be available on your department's website. For additional language about CSU, Fort Collins and employee [benefits, please see the Sample](https://oeo.colostate.edu/media/sites/160/2019/10/Language-about-CSU-Fort-Collins-and-Benefits.pdf) 

3. Fill out the Position Supervises field. Use the help text below to determine what needs to be entered. If this position will not be supervising others, state "none" or "no one" in this field.

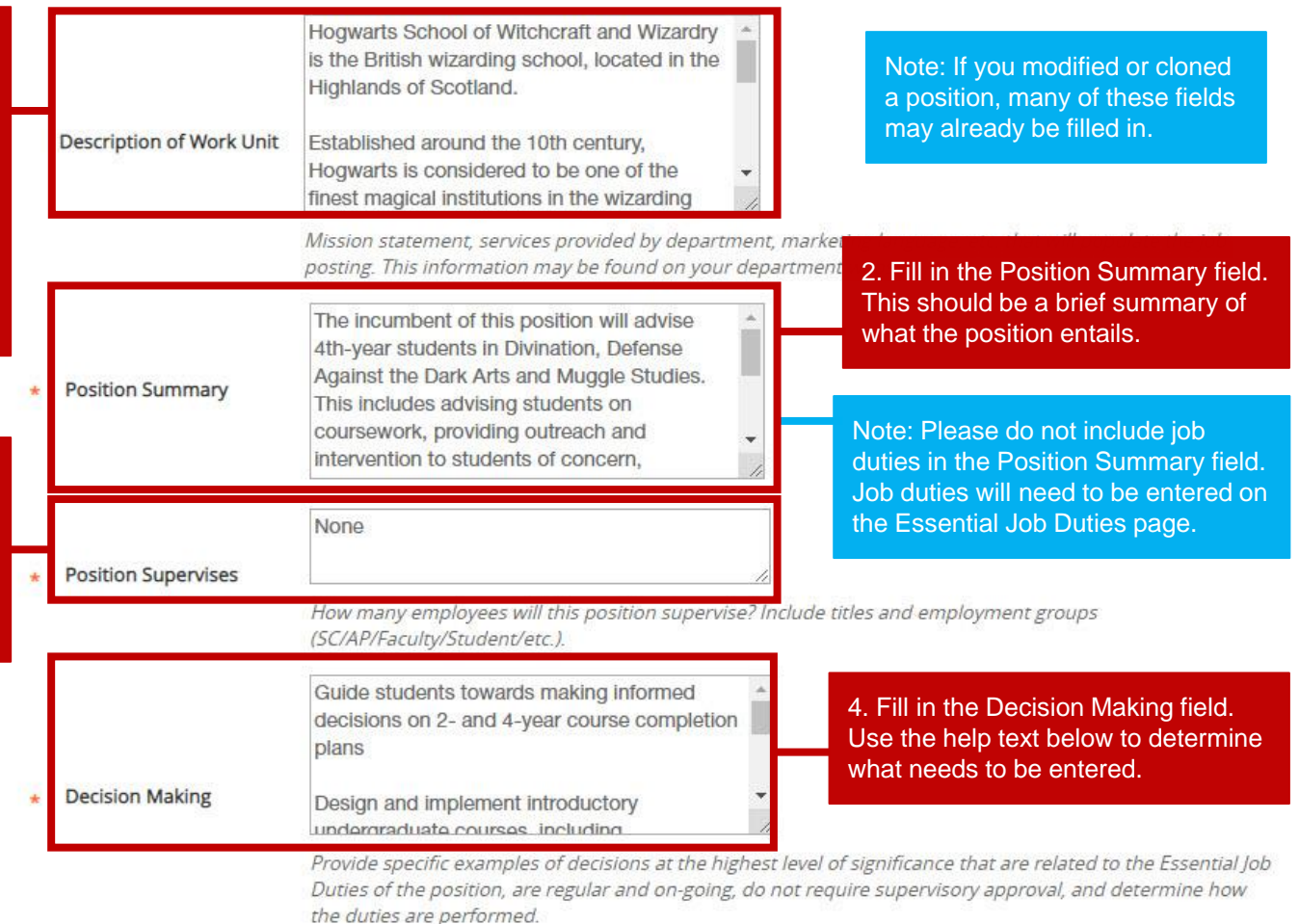

Pre-employment Criminal Background Check (required for new hires)

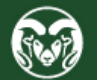

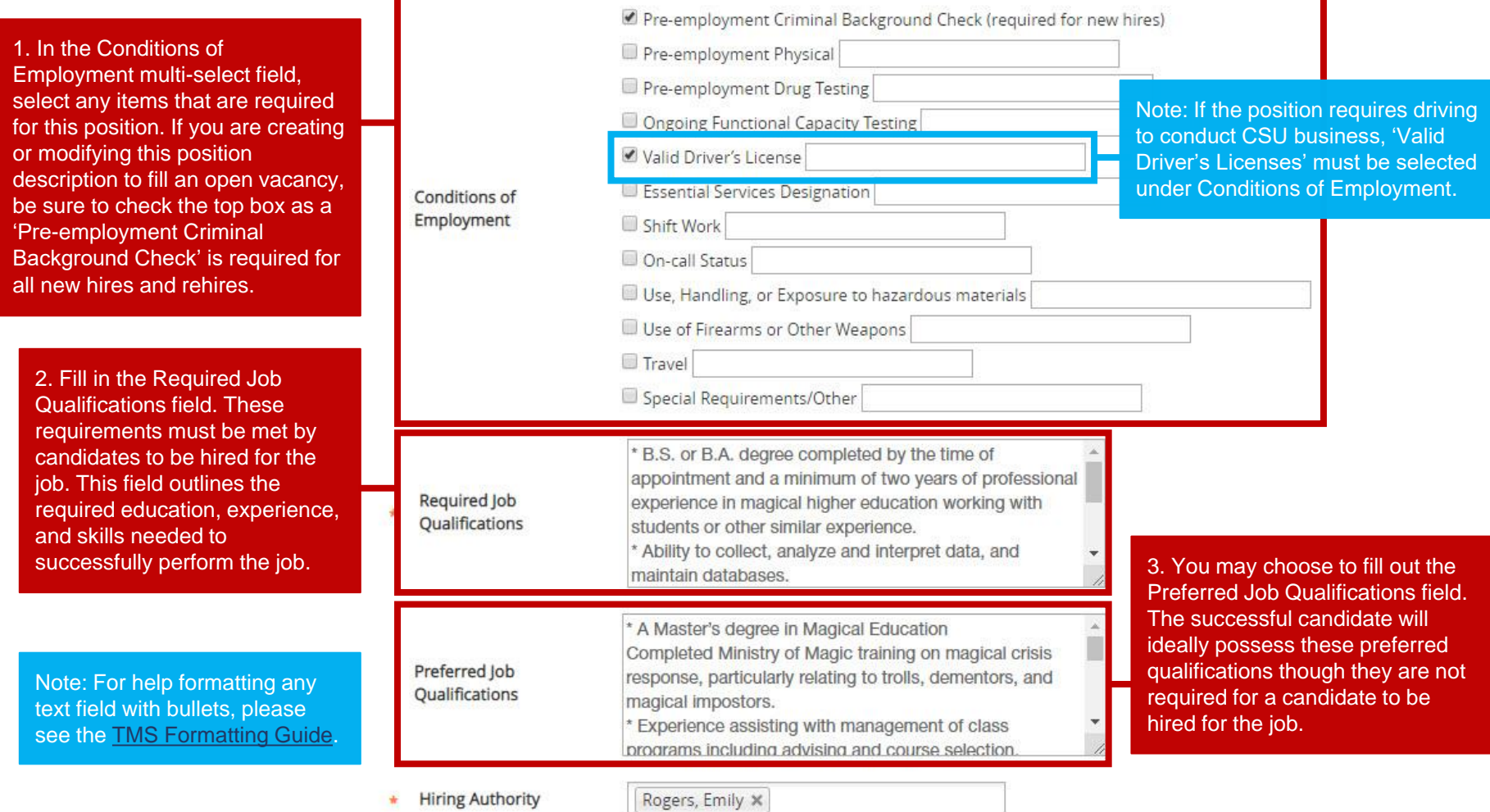

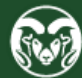

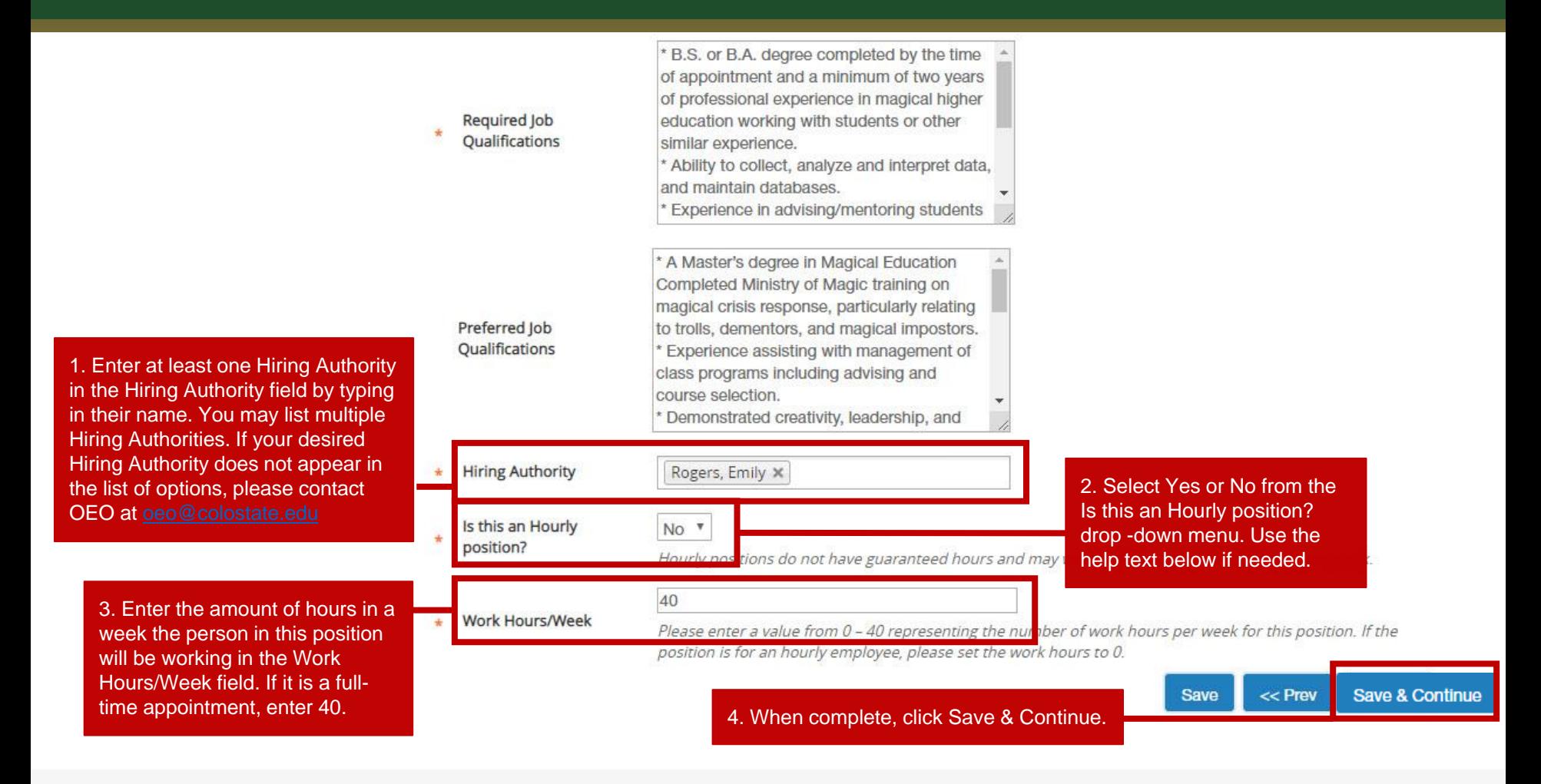

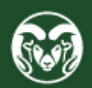

#### **Essential Job Duties Page**

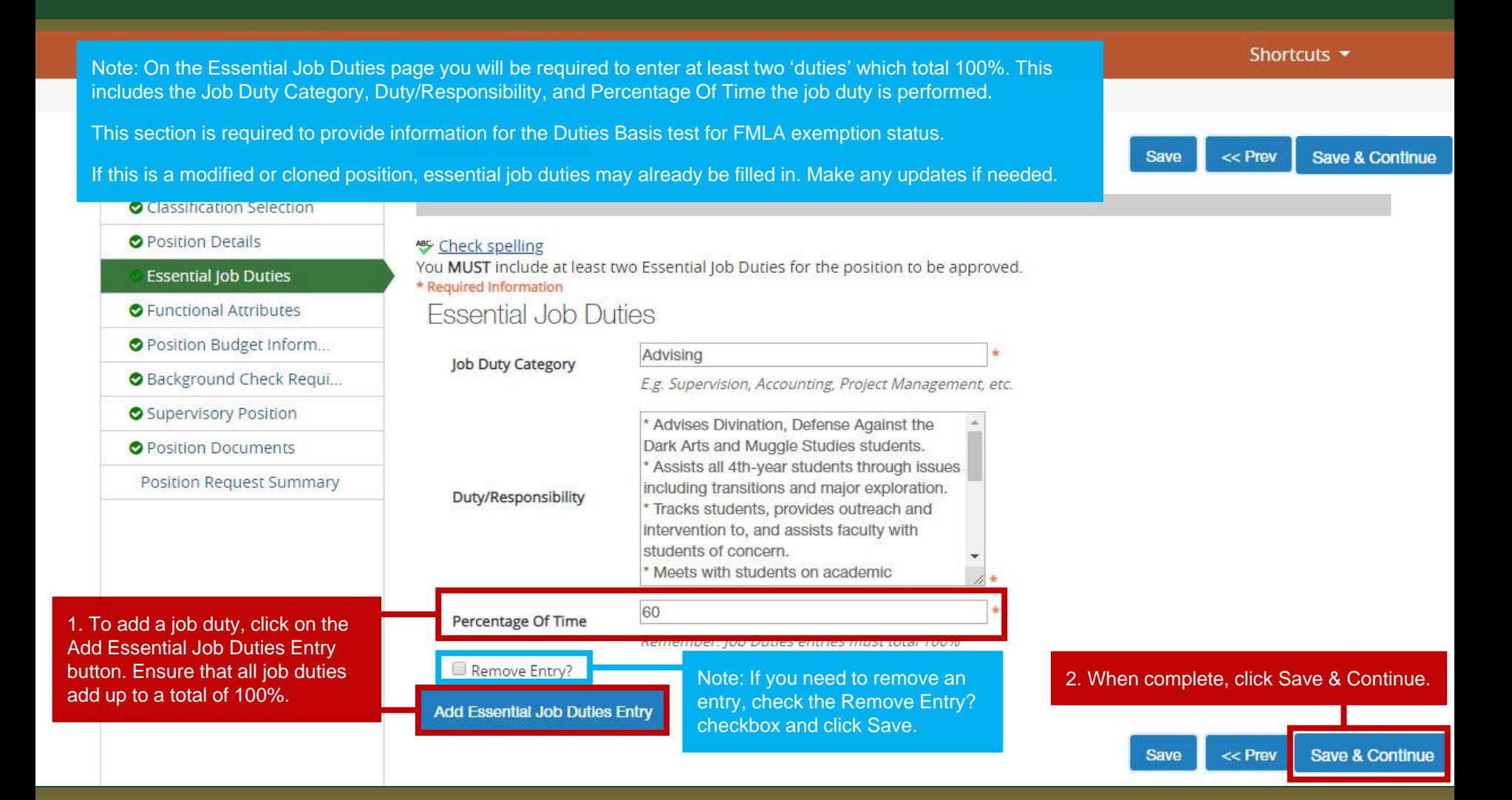

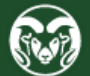

### **Functional Attributes Page**

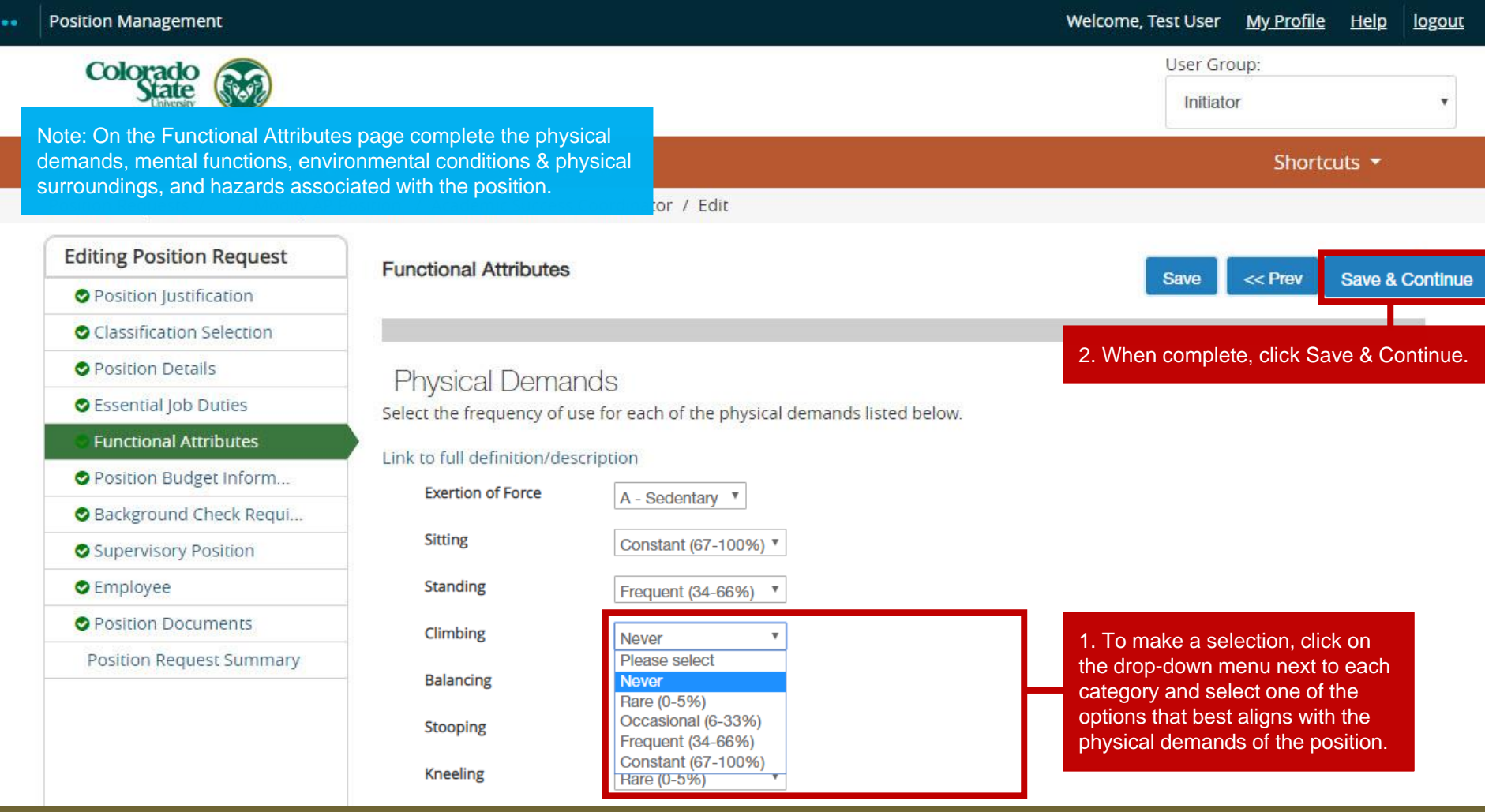

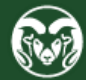

## **Position Budget Information Page**

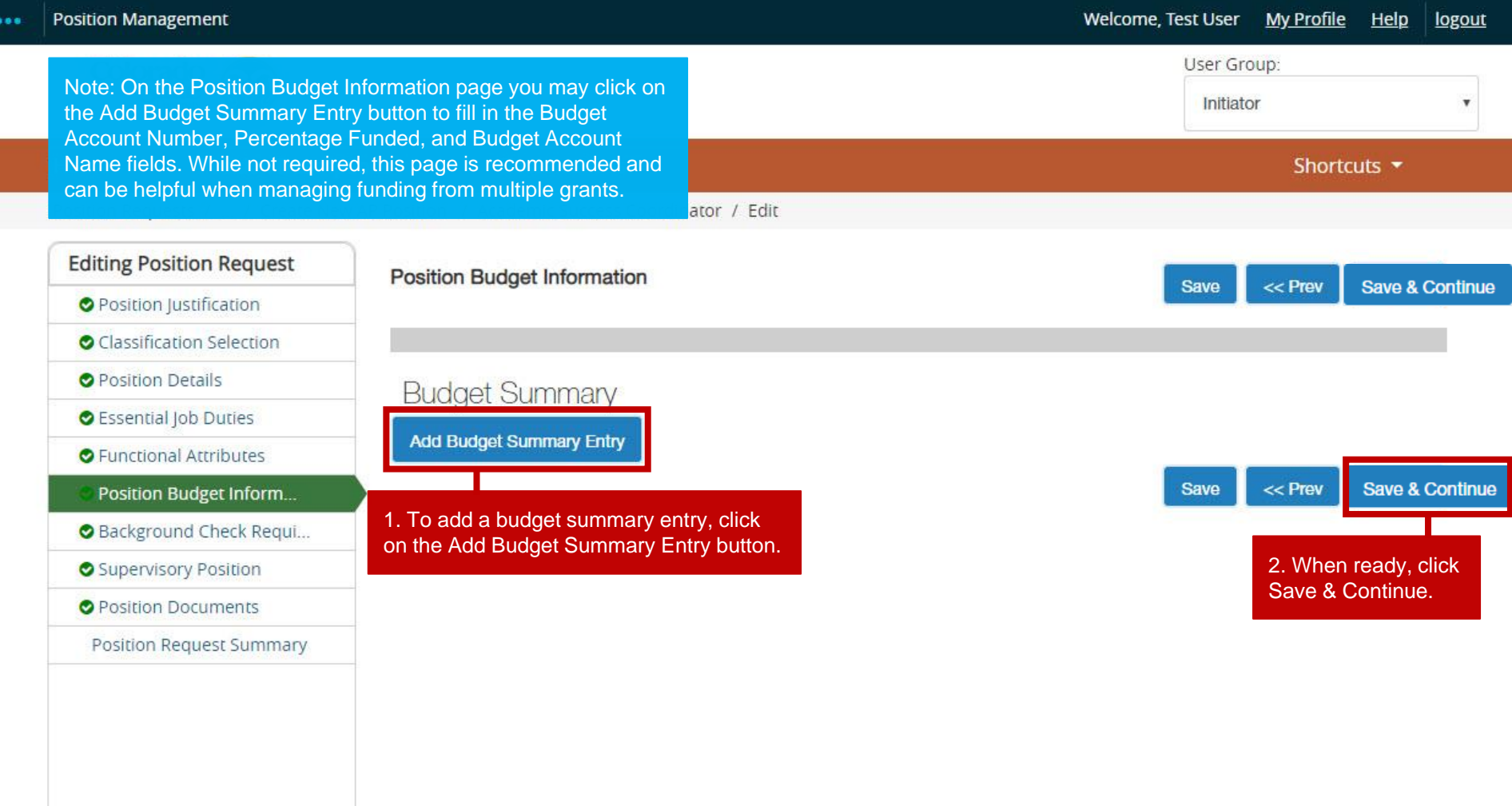

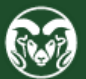

### **Background Check Requirement Page**

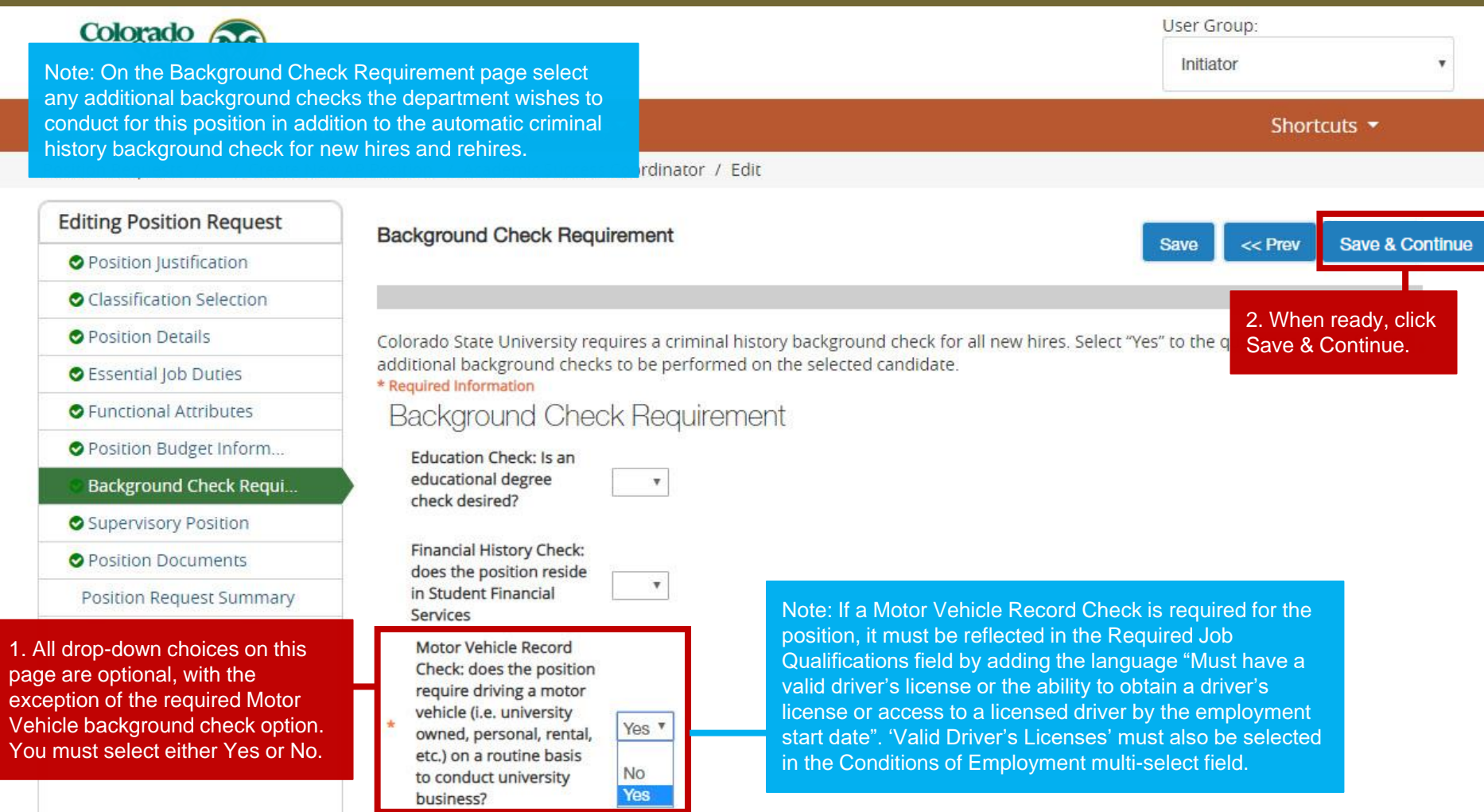

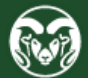

### **Supervisory Position Page**

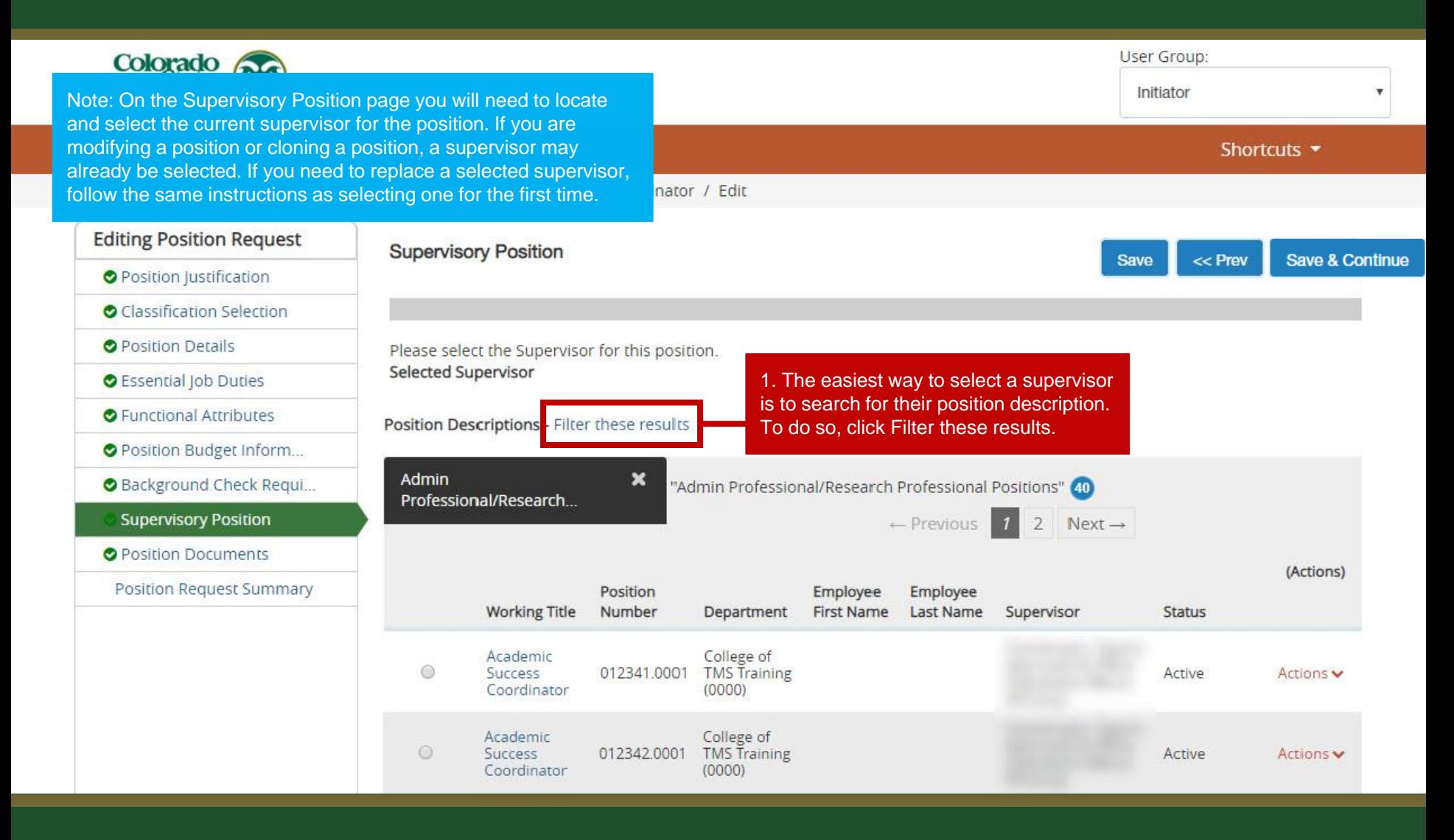

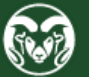

### **Supervisory Position Page (cont.)**

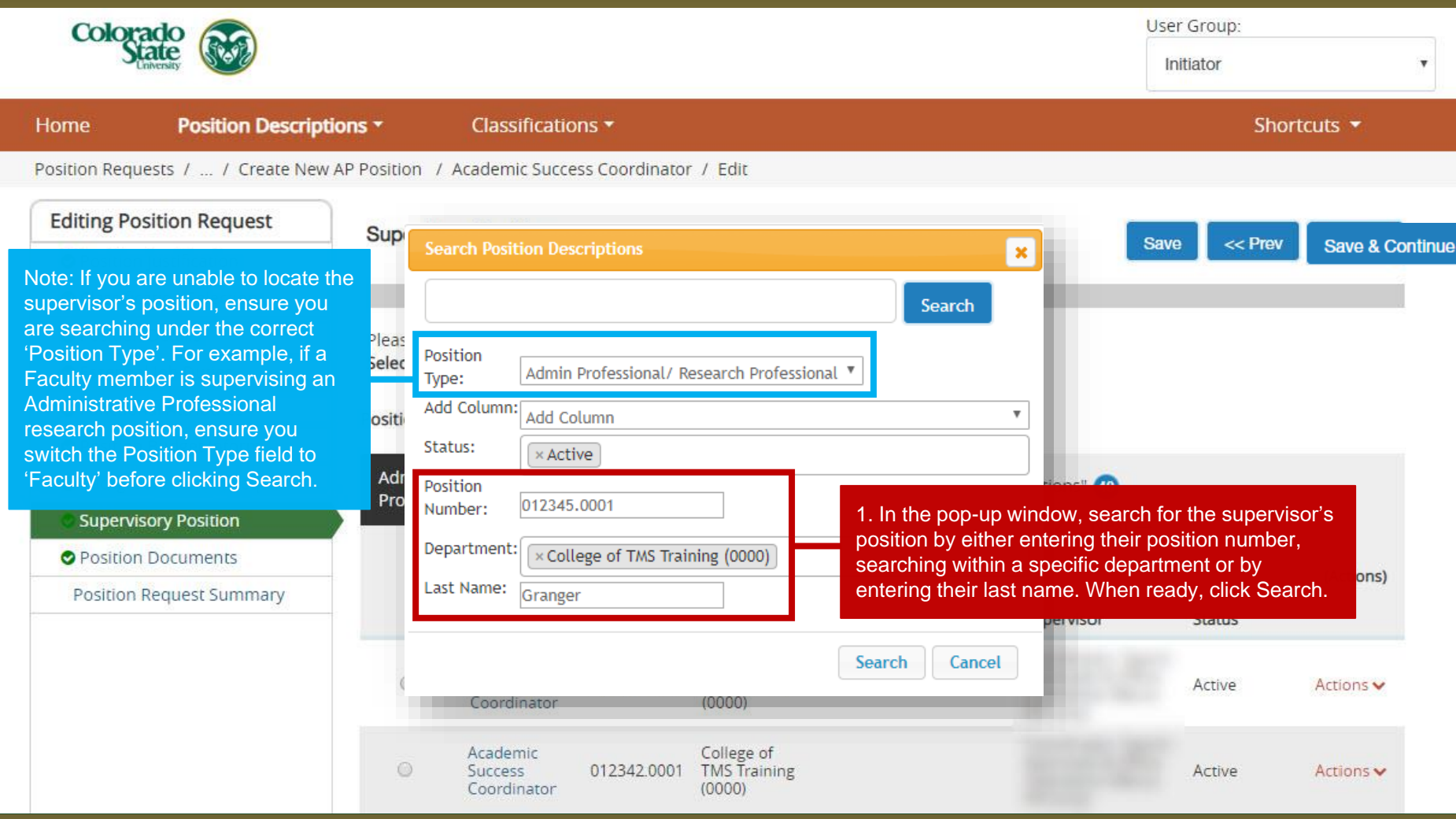

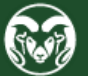

## **Supervisory Position Page (cont.)**

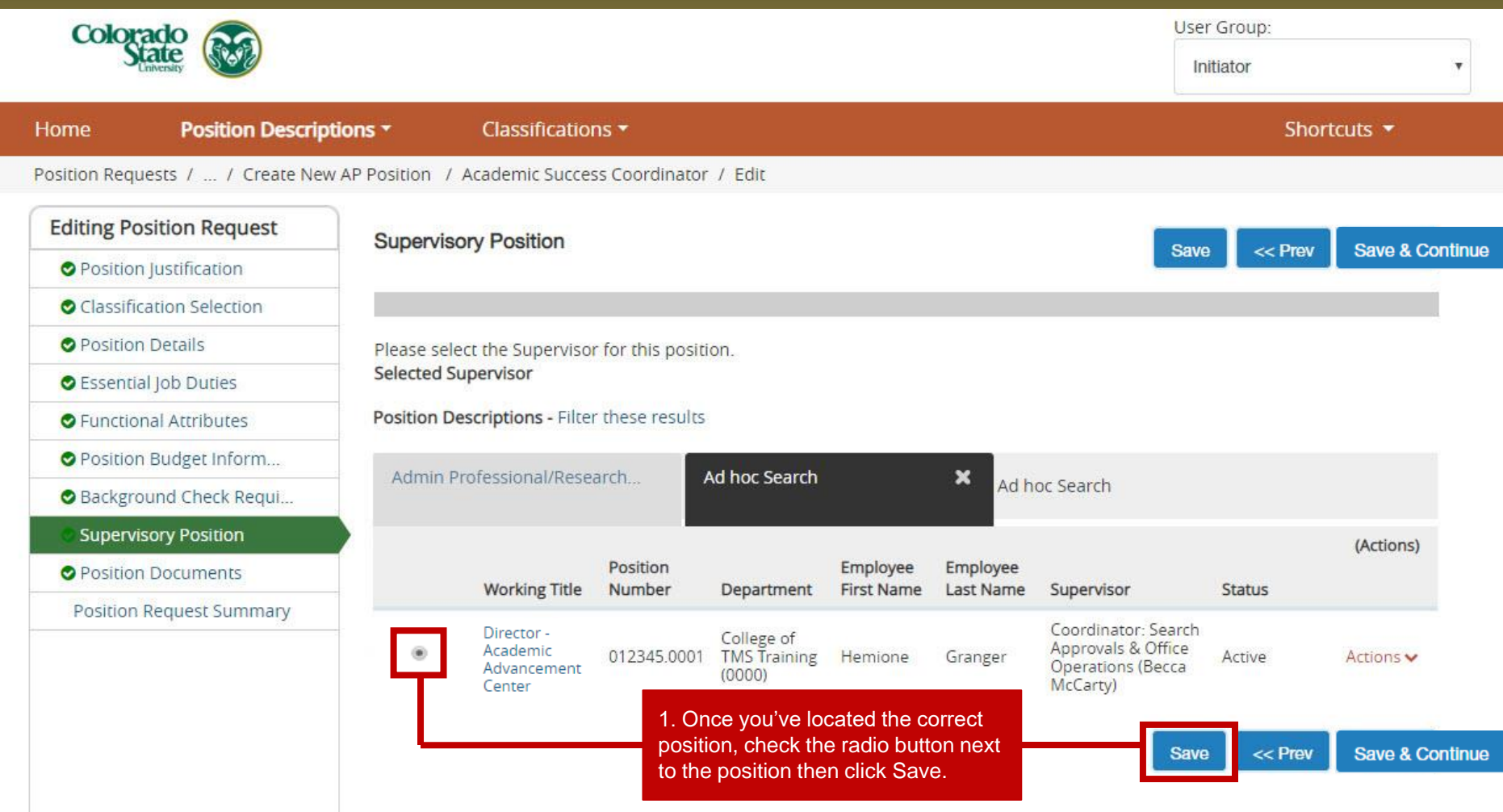

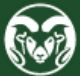

## **Supervisory Position Page (cont.)**

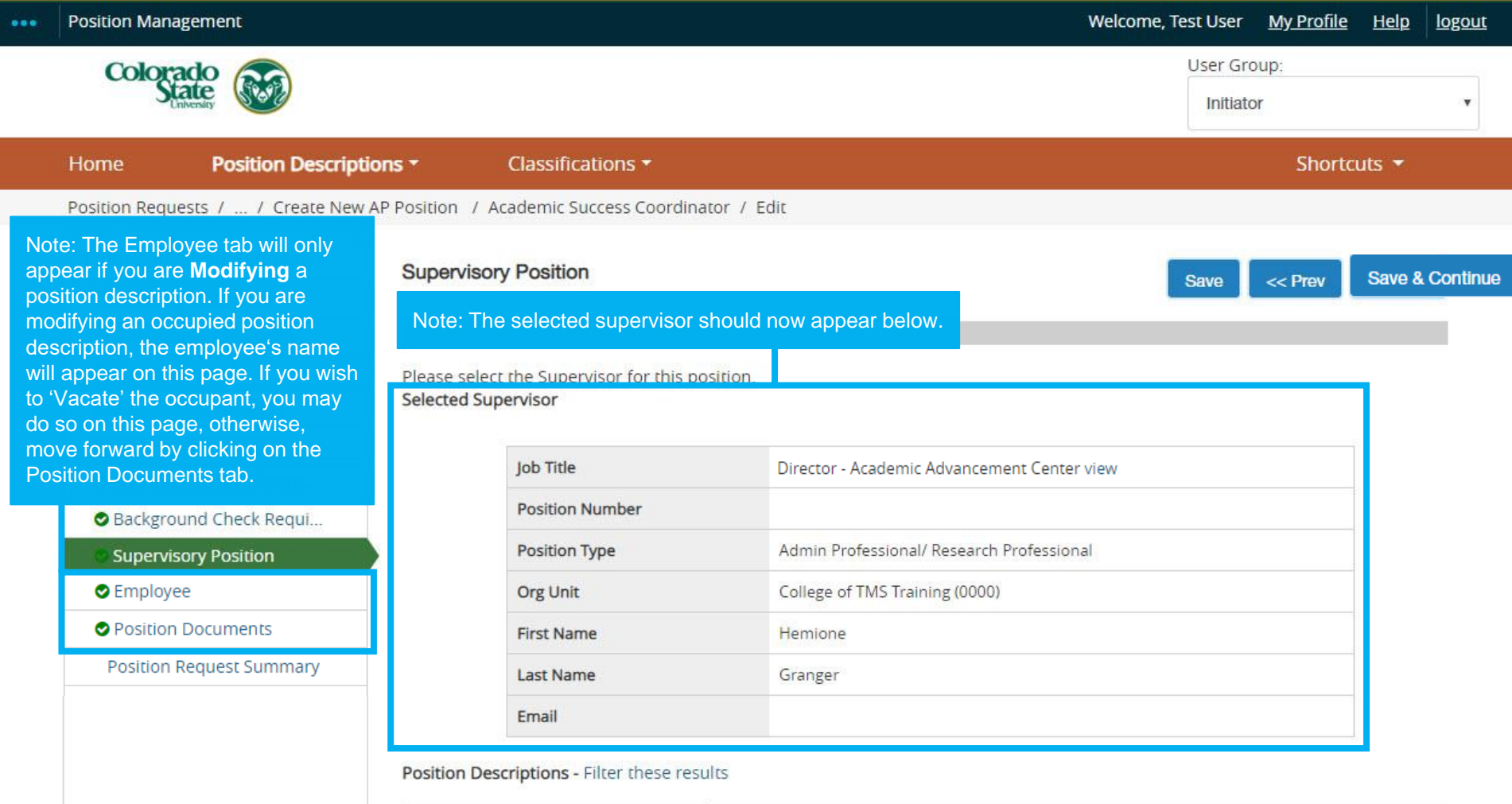

**ORADO STATE UNIVERSITY** 

## **Position Documents Page**

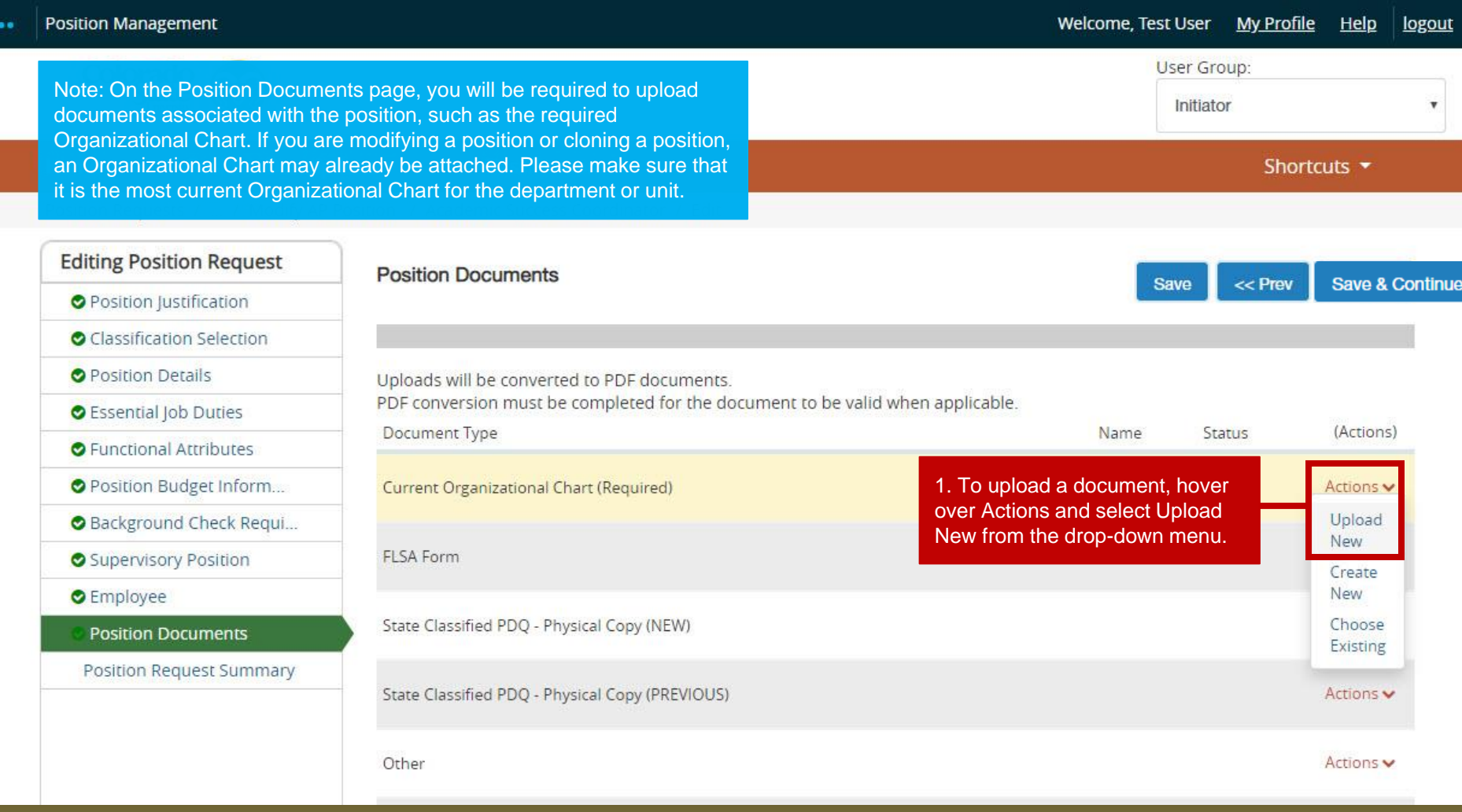

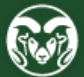

## **Position Documents Page (cont.)**

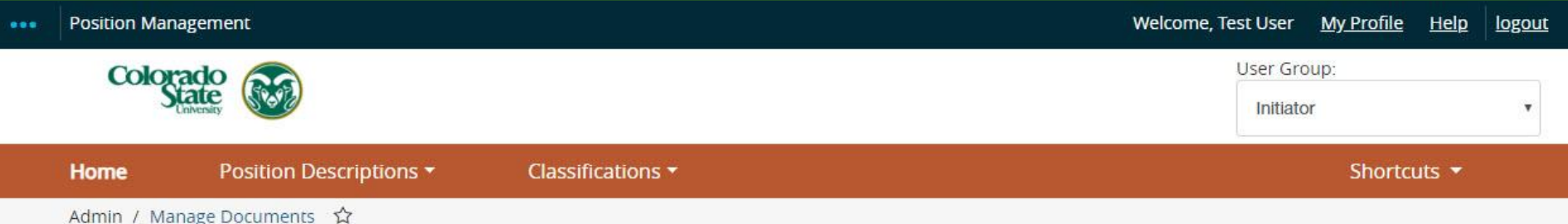

#### Upload a Current Organizational Chart (Required)

To upload your document, provide a name and description of the document. To choose a file to upload, click the Choose File button and select the file from your computer. When you are ready to submit your document, click the Submit button.

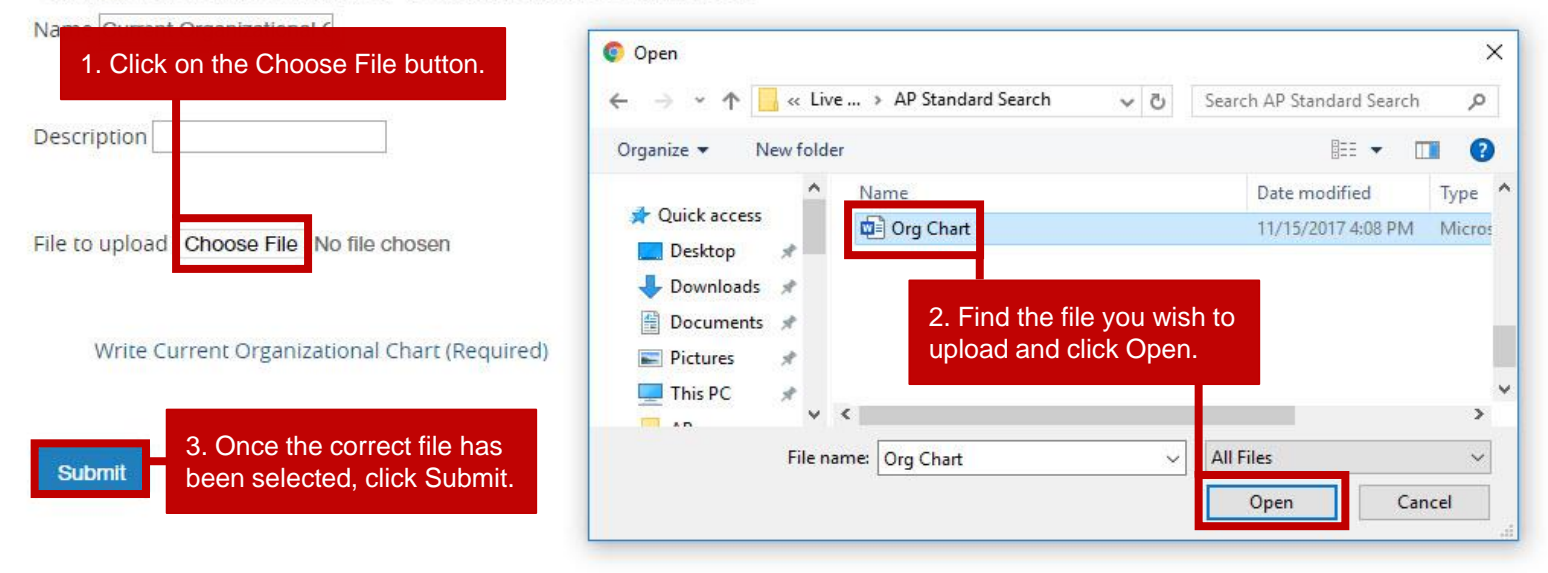

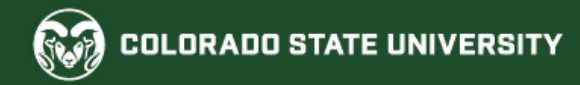

## **Position Documents Page (cont.)**

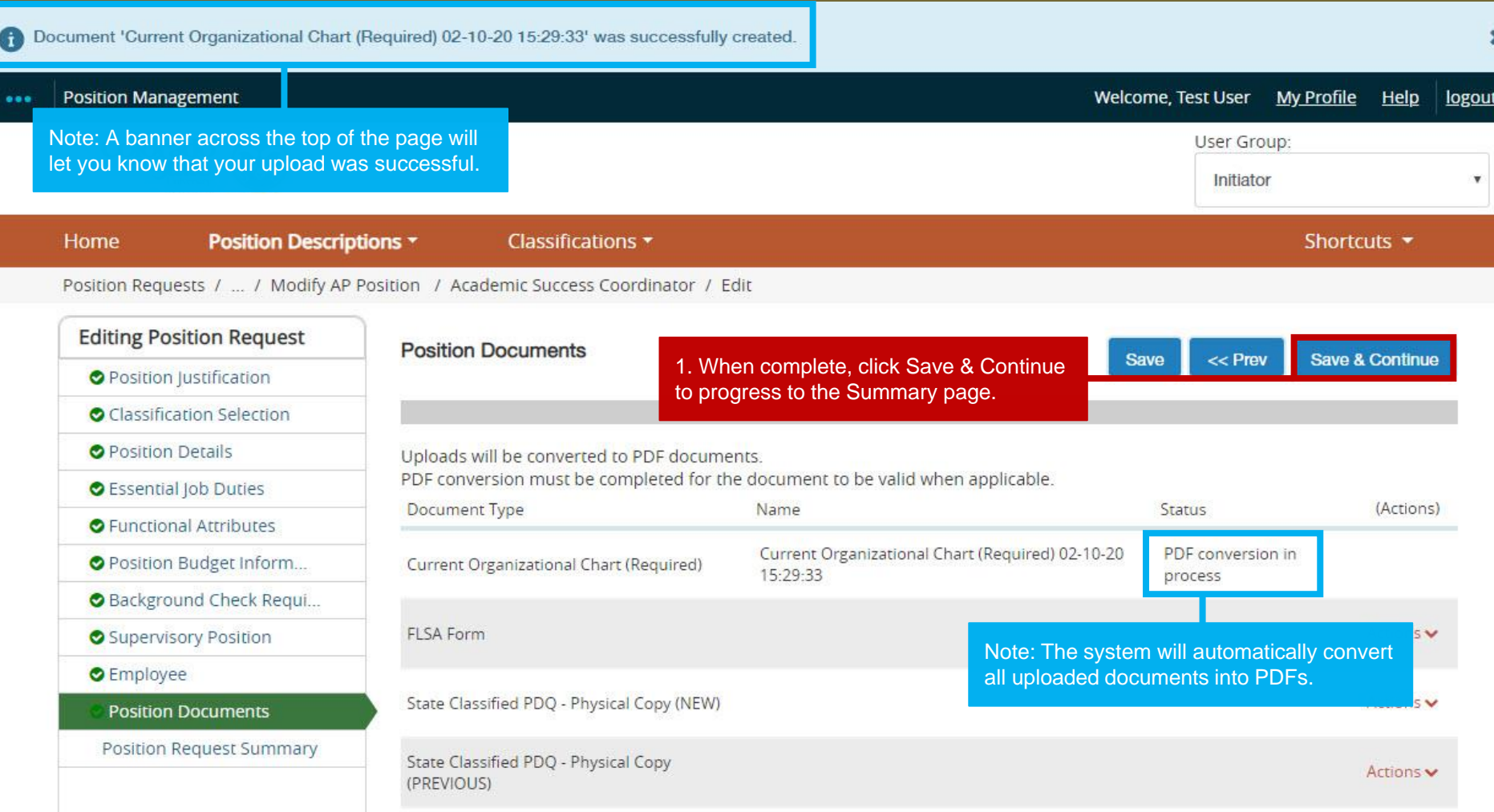

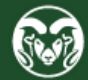

#### **Summary Page**

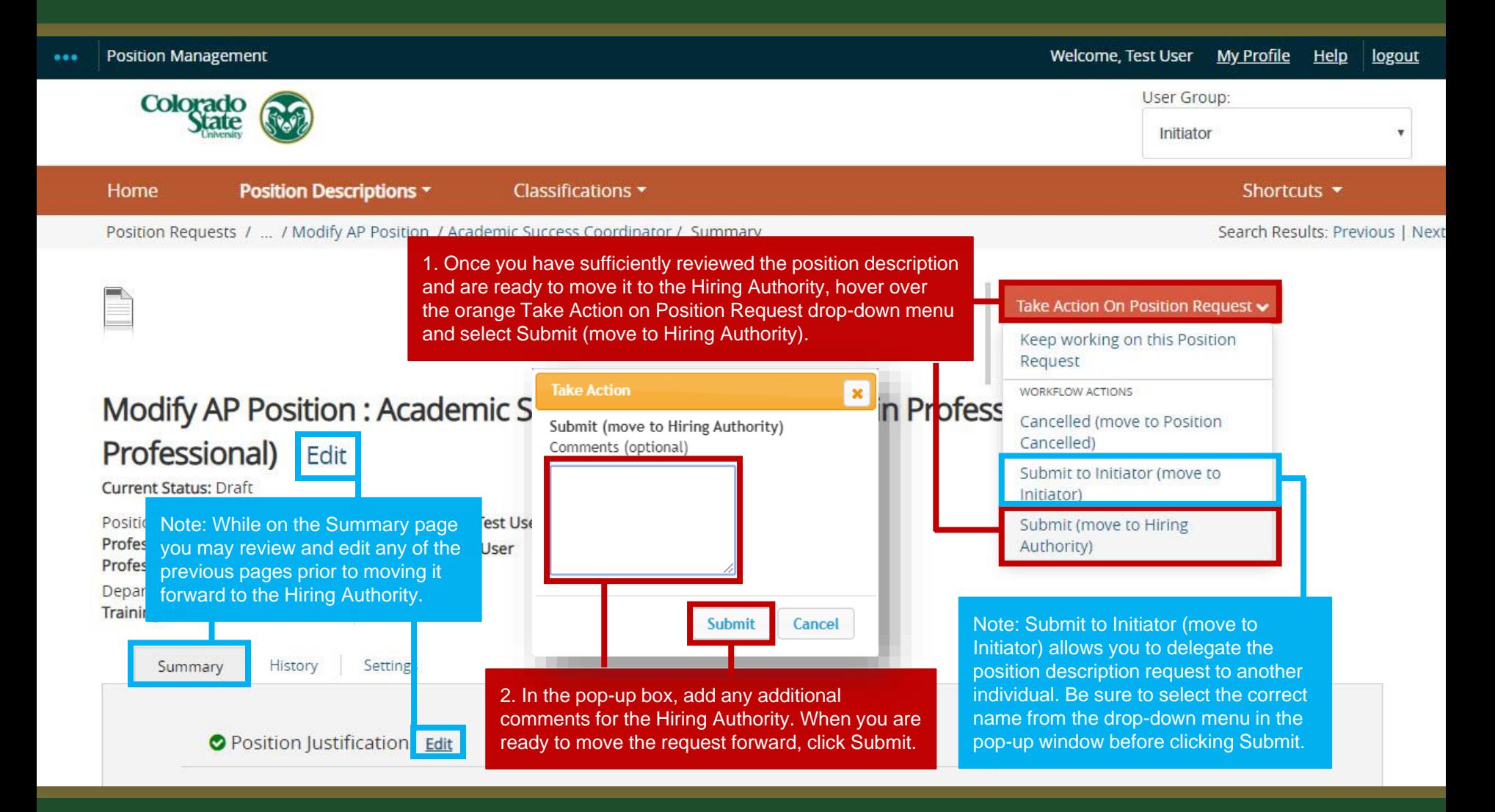

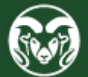

## **Review and Approval – Hiring Authority**

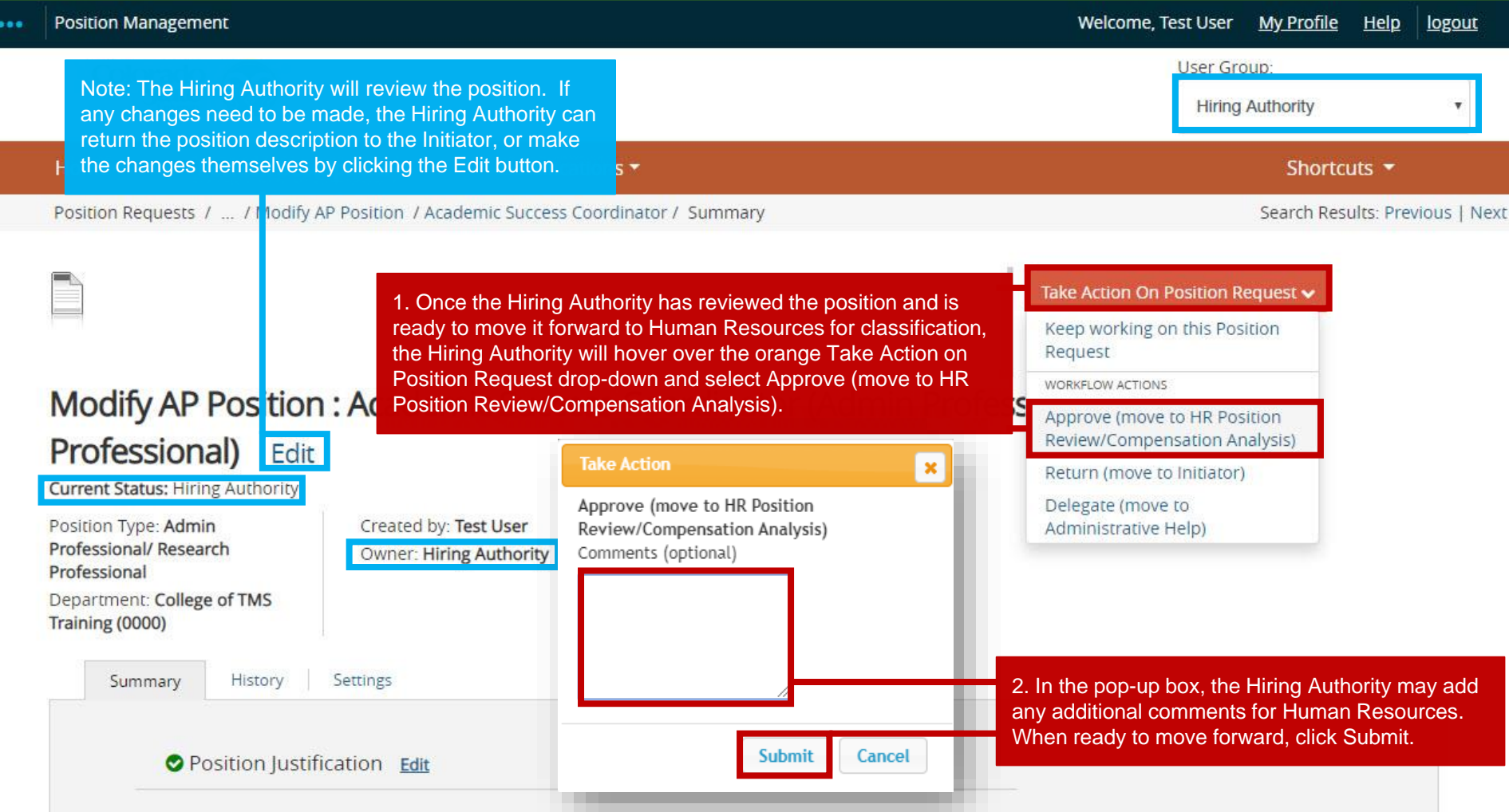

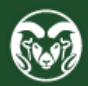

#### **Classification and Compensation Analysis – Human Resources**

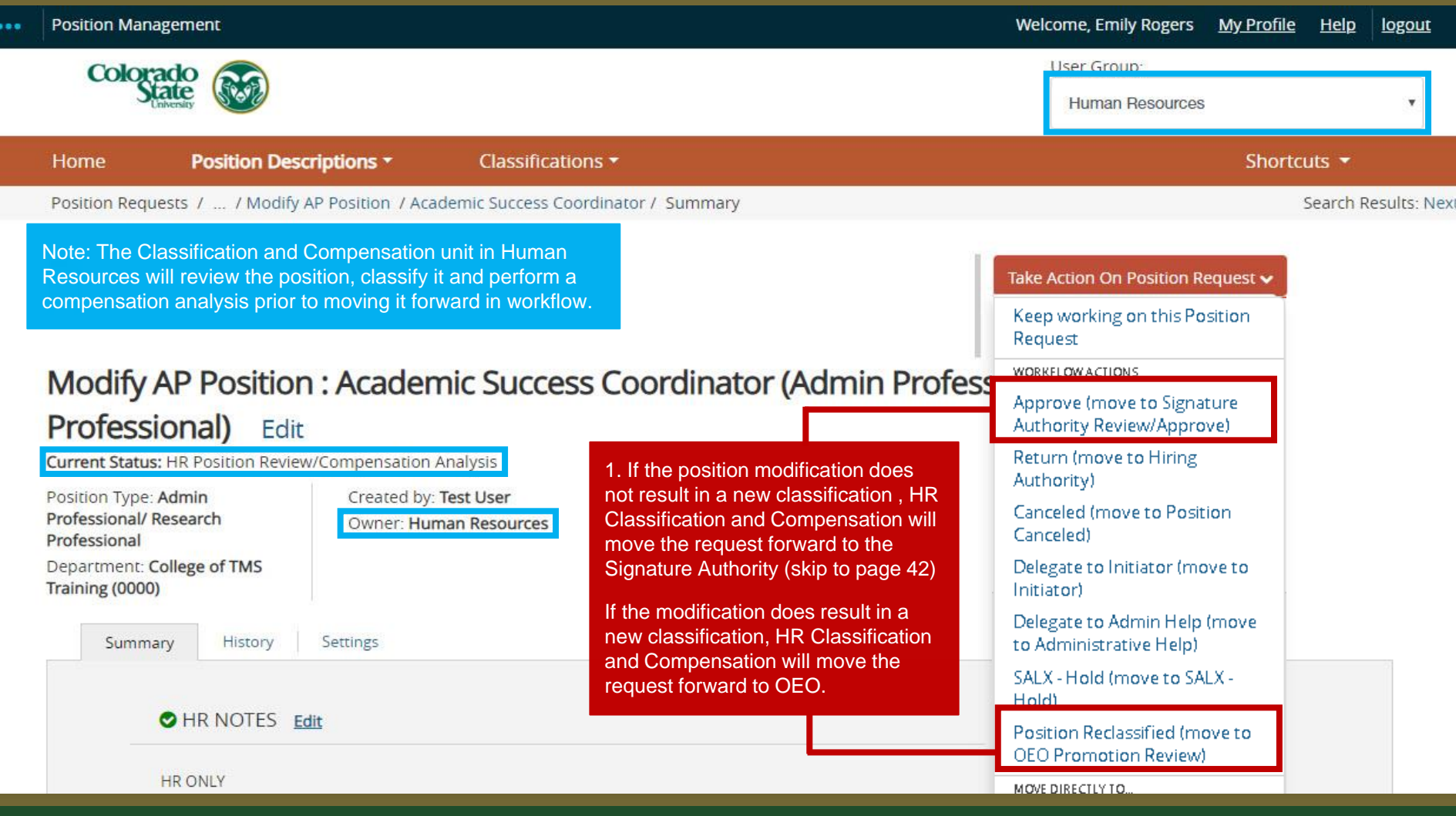

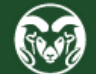

## **Alternative Appointment Review - OEO**

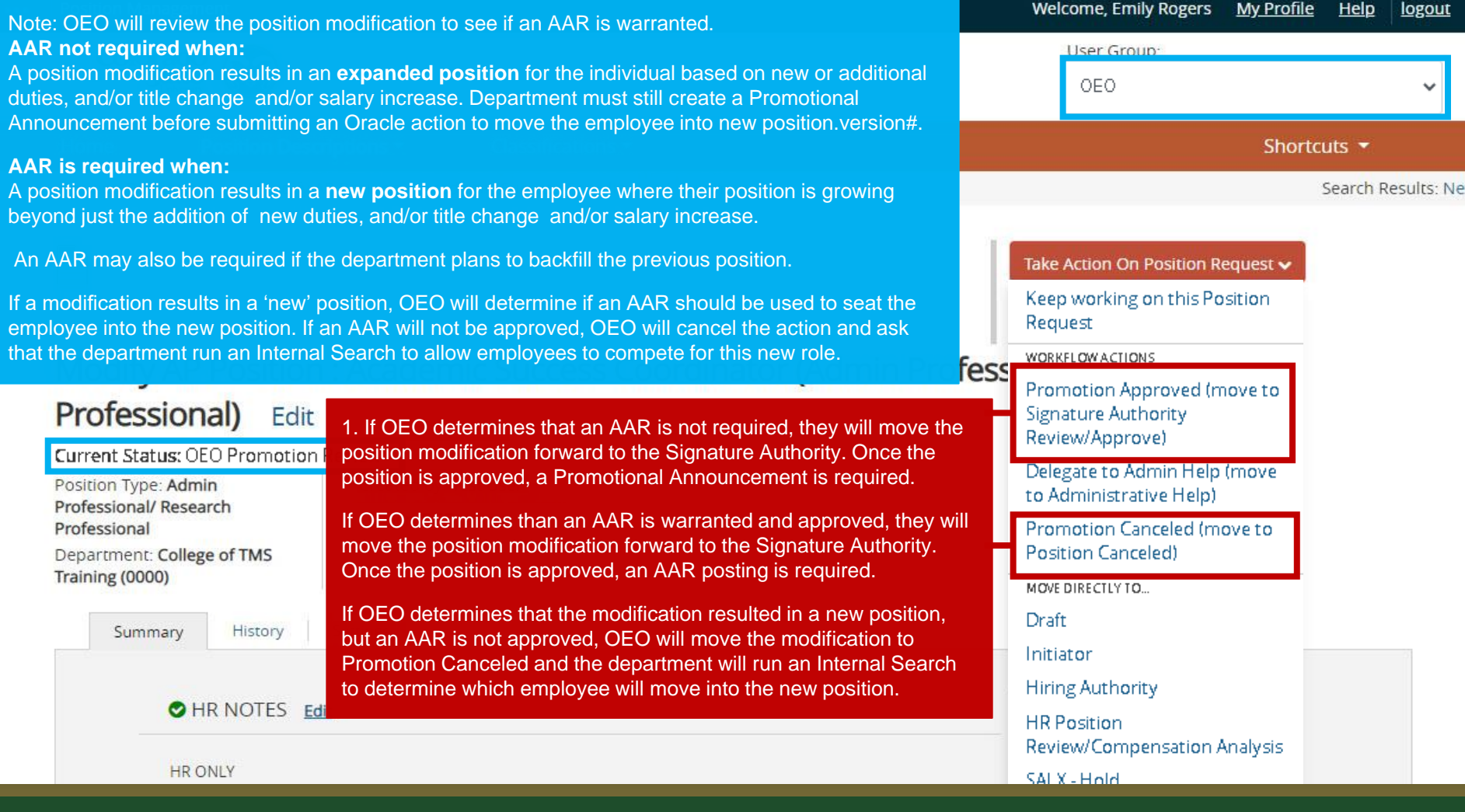

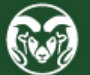

## **Review and Approval – Signature Authority**

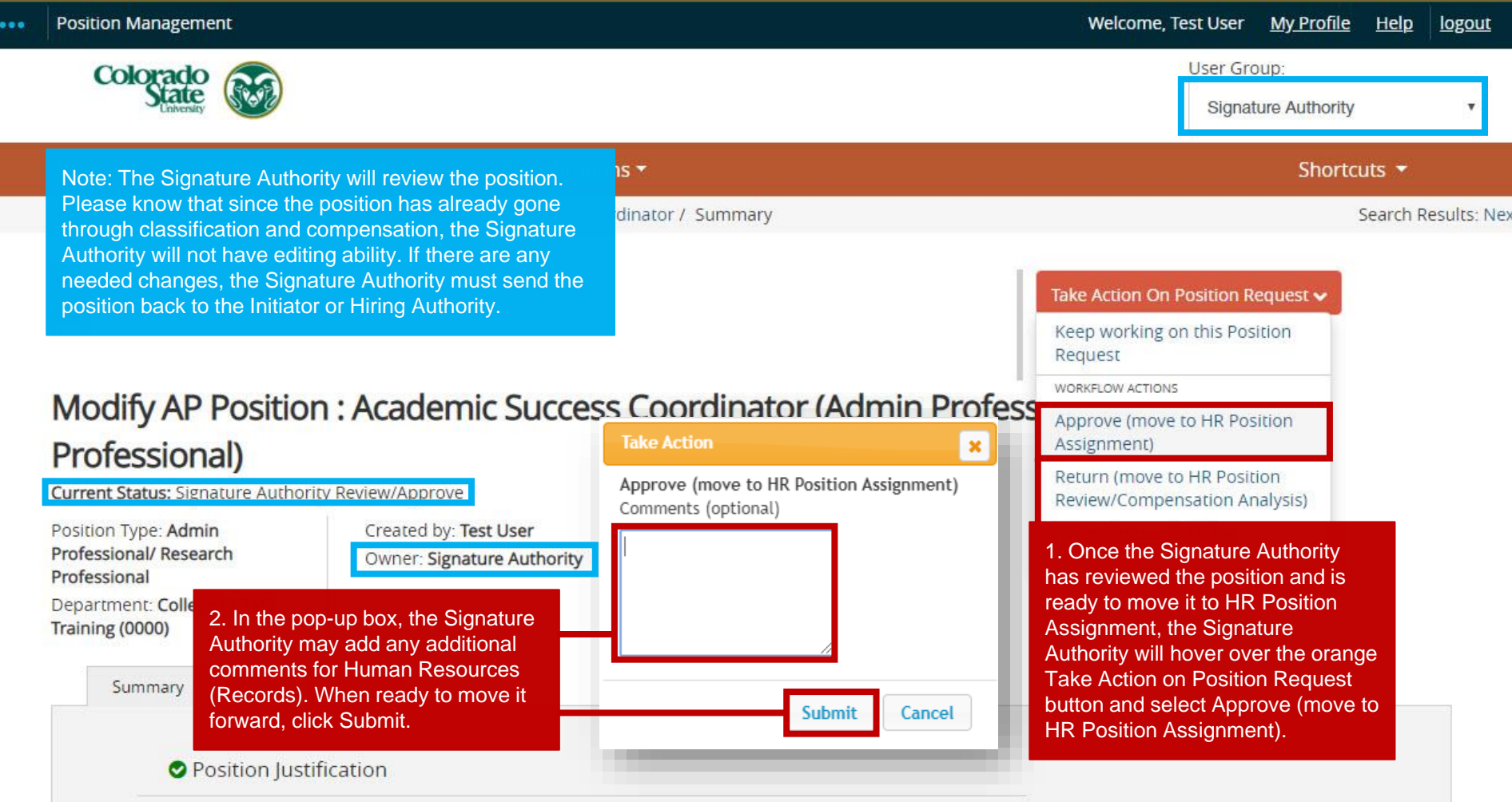

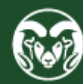

#### **Position Number Assignment and Final Approval – Human Resources**

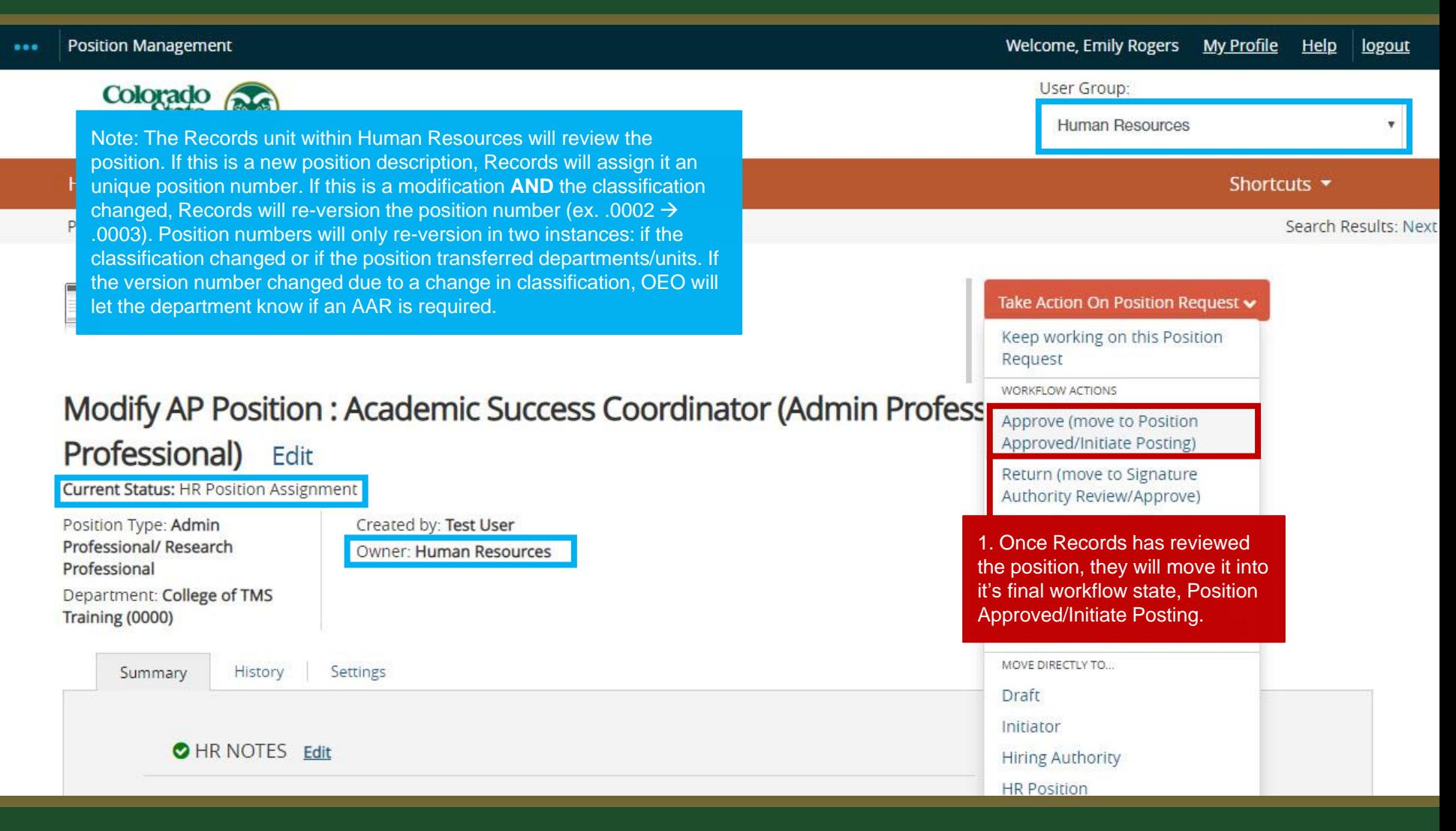

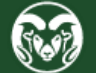

#### **Position Approved E-mail Notification - Hiring Authority**

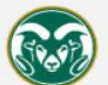

#### **Colorado State University**

Hello Hiring Authority, The {{action\_job\_title}} position has been placed in the status of "{{action\_workflow\_state}}" Note: The Hiring Authority will receive an email notification alerting them that the position has been approved.

#### \*\* Please forward this email to your Initiator so that they may complete any of the TMS actions listed below\*\*

If you are planning to conduct a search for this position, you may proceed by creating a posting from this position description.

- For further instructions regarding the Administrative Professional posting process, please review the training guide at this link: https://oeo.colostate.edu/media/sites/144/2017/05/CSU-Create-and-Edit-an-Admin-Pro-Job-Posting.pdf
- . For further help with creating a Faculty posting, please review the training guide at this link; https://oeo.colostate.edu/media/sites/144/2017/05/CSU-Create-and-Edit-a-Faculty-lob-Posting.pdf

If you are planning to hire out of a general open pool, please create a secondary open pool posting using this approved position description.

. For further help with creating a secondary open pool posting using the approved position description, please see our Open Pool Guide, Step 3 located here: https://oeo.colostate.edu/media/sites/144/2017/05/How-to-Create-and-Utilize-Open-Pools-Step-3.pdf

If the position was modified to update a current employee's position with new duties, and/or title, and/or salary and OEO determined that an AAR will not be required, the department must now create a Promotional Announcement. Please note, if the modification did not result in a new classification and the employee is not receiving a new salary via an Off-Cycle Salary Adjustment form, a Promotional Announcement is still required.

· For further help on how to create a Promotional Announcement, please see this guide : https://oeo.colostate.edu/media/sites/160/2021/02/Create-and-Edit-a-Promotional-Announcement-Posting.pdf

If OEO determined that the modification warrants an Alternative Appointment Request, please create an Alternative Appointment Request posting from this position description.

- . For further help on creating an Administrative Professional AAR posting, please review the training guide at this link: https://oeo.colostate.edu/media/sites/144/2017/05/CSU-Create-and-Editan-Admin-Pro-Alt-Appt-Request.pdf
- . For further instructions for creating a Faculty AAR posting, please review the training guide at this link: https://oeo.colostate.edu/media/sites/144/2017/05/CSU-Create-and-Edit-a-Faculty-Alt-Appt-Request.pdf

For further help with determining when a Promotional Announcement is required vs. an AAR, please see the table located on OEO's Equal Work for Equal Pay webpage: https://oeo.colostate.edu/equal-pay-for-equal-work/

**Position #:** {{action position description-job detail external job number}} Classification: {{action\_position\_description-title-title\_detail\_classification\_title}} Job Title: {{action\_job\_title}} Department: {{action\_organizational\_unit}} Status: {{action\_workflow\_state}} Thank you, **Human Resources** Colorado State University

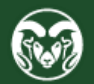

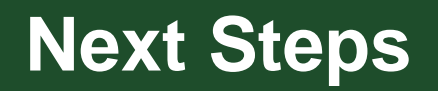

Once a position description, either new or modified, has reached the status of '**Position Approved/Initiate Posting**' all required steps on the Position Management (orange) side of TMS are now complete.

If the position description modification was submitted to update duties and/or title and/or salary in relation to a promotion for a current employee (regardless of whether the classification changed) and OEO determined that an AAR is not required, the Initiator must now [create a Promotional Announcement via a TMS posting](https://oeo.colostate.edu/media/sites/160/2023/08/Create-and-Edit-a-Promotional-Announcement-Posting.pdf) on the (blue) Applicant Tracking side of TMS.

If the position description modification was submitted to update duties and/or title and/or salary which resulted in a 'new' position and OEO has approved the AAR, the Initiator must now [create an Alternative Appointment Request posting](https://oeo.colostate.edu/media/sites/160/2017/05/CSU-Create-and-Edit-an-Admin-Pro-Alt-Appt-Request.pdf) on the (blue) Applicant Tracking side of TMS. If the AAR was not approved, the department must now run an Internal Search.

If the position description creation/modification request was created to **fill a vacancy in the department**, the Initiator may now transition to the Applicant Tracking (blue) side of TMS to start the process of creating a posting request from this newly approved position description. For detailed directions on how to create a job posting, please view our [AP Posting guide.](https://oeo.colostate.edu/media/sites/160/2017/05/CSU-Create-and-Edit-an-Admin-Pro-Job-Posting.pdf)

If the position description creation/modification is going to be used to hire out of a General Open Pool, please transition to the Applicant Tracking (blue) side of TMS and follow along with the [Open Pool Guide #3](https://oeo.colostate.edu/media/sites/160/2017/05/How-to-Create-and-Utilize-Open-Pools-Step-3.pdf).

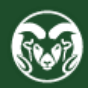

### **Need further help?**

Please visit the OEO website for more resources on the CSU Talent Management System (TMS) at: [www.oeo.colostate.edu/talent-management](http://www.oeo.colostate.edu/talent-management-system-tms)system-tms

For assistance/questions regarding the creation of Position Descriptions, please contact the classification/compensation unit in Human Resources at [hr\\_cca@mail.colostate.edu](mailto:hr_cca@mail.colostate.edu)

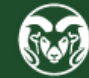